# **TOSHIBA** INSTRUCTION MANUAL MODE D'EMPLOI

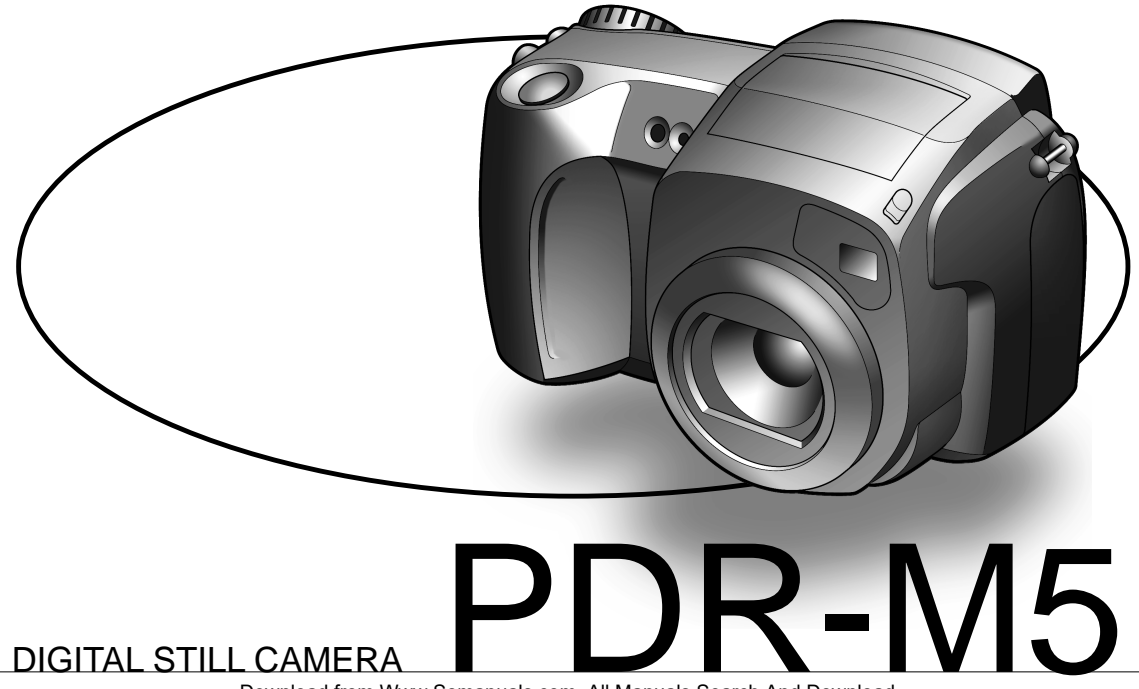

Download from Www.Somanuals.com. All Manuals Search And Download.

# **TOSHIBA** INSTRUCTION MANUAL

To ensure that you use the Toshiba PDR-M5 Digital Still Camera safely and correctly, read this Instruction Manual carefully before you start using the camera. Once you have finished reading this Instruction Manual, keep it handy at all times.

# DIGITAL STILL CAMERA PDR-M5

In the space provided below, please record the model and Serial No. of your camera. Model No. PDR-M5 Serial No.

Please retain this infor**Plawnload from Www.Soma**nuals.com. All Manuals Search And Download.

# **Attention**

#### **For customers in the U.S.A.**

DIGITAL STILL CAMERA PDR-M5

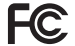

Tested To Comply With FCC Standards

FOR HOME OR OFFICE USE

#### **FCC Statement**

This device complies with Part 15 of the FCC Rules. Operation is subject to the following two conditions:

- (1) This device may not cause harmful interference, and
- (2) this device must accept any interference received, including interference that may cause undesired operation.

#### **NOTE**

This equipment has been tested and found to comply with the limits for a Class B digital device, pursuant to Part 15 of the FCC Rules. These limits are designed to provide reasonable protection against harmful interference in a residential installation.

This equipment generates, uses and can radiate radio frequency energy and, if not installed and used in accordance with the instructions, may cause harmful interference to radio communications. However, there is no guarantee that interference will not occur in a particular installation. If this equipment does cause harmful interference to radio or television reception, which can be determined by turning the equipment off and on, the user is encouraged to try to correct the interference by one or more of the following measures:

• Change the direction of the radio or TV antenna. Move the equipment or the radio or TV. For example, if the equipment is to the right of the TV, move it to the left of the TV.

Or, move the equipment farther away from the radio or TV.

- Plug the equipment into a different outlet. Don't plug your radio or TV into the same circuit as your equipment.
- Ensure that all expansion slots (on the back or side of the equipment) are covered. Also, ensure that all metal retaining brackets are tightly attached to the equipment.
- If these suggestions don't help, consult your equipment dealer or experienced radio/TV technician for help.

#### Download from Www.Somanuals<u>.</u>com. All Manuals Search And Download.

**Additional Information**

**Additional**<br>Information

# **Attention (continued)**

### **CAUTION**

If you modify the camera in any way, without getting approval from Toshiba Corporation, your camera may violate FCC regulations. Violation of FCC regulations may cause the FCC to void your right to use the modified camera.

### TOSHIBA AMERICA INFORMATION SYSTEMS, INC.

Imaging Systems Division 9740 Irvine Boulevard, Irvine, California 92618-1697 Phone Number: (800)288-1354

#### **For customers in Canada CAUTION**

#### This Class B digital apparatus complies with Canadian ICES-003. Cet appareil numérique de la classe B est conforme à la norme NMB-003 du Canada.

# **Before Reading This Manual**

Thank you for purchasing the Toshiba PDR-M5 Digital Still Camera.

To ensure that you use this camera safely and correctly, read this Instruction Manual carefully before you start using the camera. Once you have finished reading this Instruction Manual, keep it handy at all times.

#### **Trademark Information**

- **Macintosh** and **QuickTime** are trademarks of Apple Computer, Inc.
- **MS-DOS**, **Windows**, **Windows NT** are registered trademarks of the Microsoft Corporation of the U.S. registered in the USA and other countries. Windows is an abbreviated term referring to the Microsoft Windows Operating System.
- **SmartMedia** is a trademark of Toshiba Corporation.
- Other companies or product names are trademarks or registered trademarks of the respective companies.

#### **Conventions Used In This Manual**

#### **IMPORTANT**

• Indicates items or details that you should observe to prevent loss of data, malfunction and impaired performance. Also indicates information relating to specifications and functions.

#### **Memo**

- Indicates extra useful information
- ☞ Indicates another page to refer to for extra information.

#### **About OS Abbreviations**

• Windows 98

This abbreviation stands for the Microsoft® Windows® 98 operating system.

- Windows 95 This abbreviation stands for the Microsoft® Windows® 95 operating system.
- Windows NT

This abbreviation stands for the Microsoft® Windows® NT Workstation 4.0 operating system. Getting Read) **Getting Ready**

> **Basic**<br>Photography **Photography**

**Other**<br>Applications **Applications**

**Additional**<br>Information **Information Additional**

Basic<br>Photography **Photography**

Getting Ready

**Playing Back/ Erasing Images**

Playing Back/<br>Erasing Images

**Information Getting Ready**

**Other**<br>Applications **Applications**

**Additional**

Additional<br>Information

# **Contents The name in paretheses ( ) is the function name on the PDR-M5.**

### **Preface**

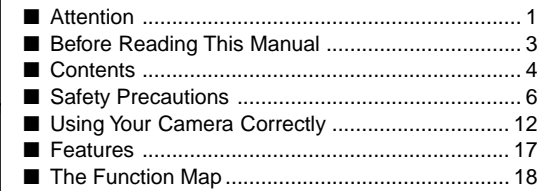

### **Getting Ready**

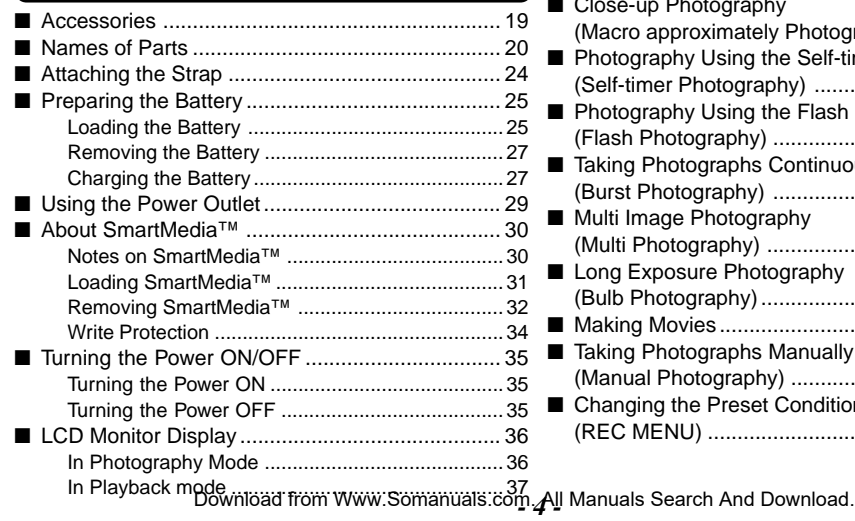

### **Basic Photography**

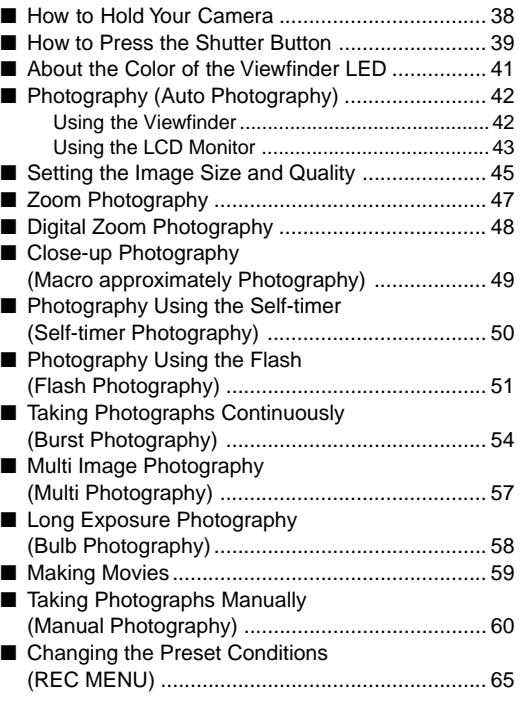

# **Contents (continued)**

#### **The name in paretheses ( ) is the function name on the PDR-M5.**

### **Playing Back/Erasing Images**

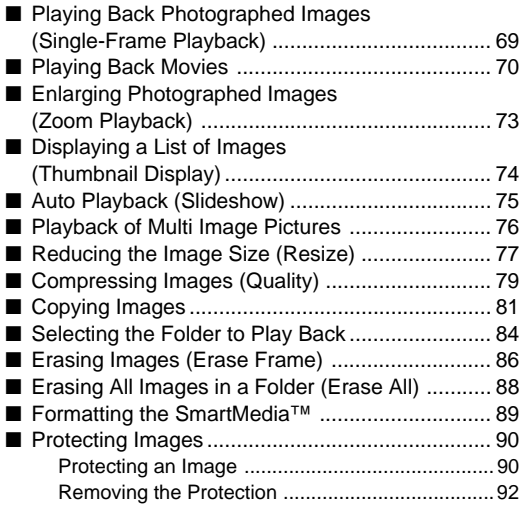

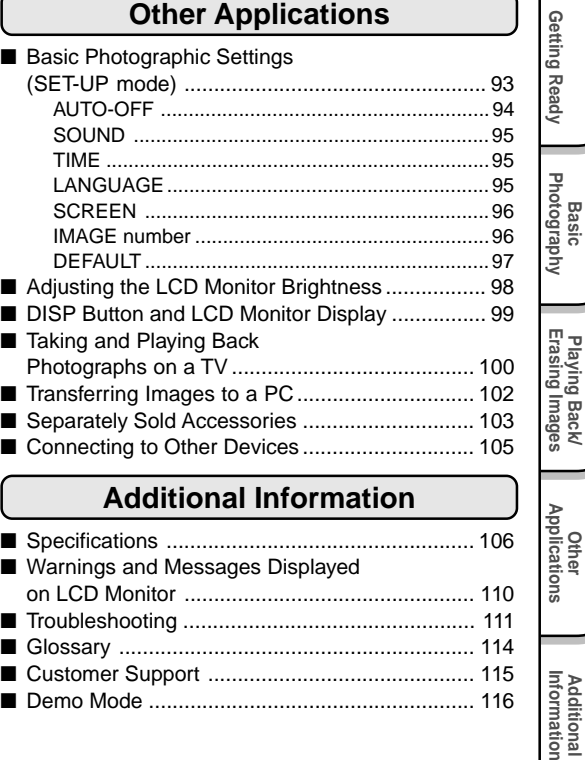

**Playing Back/**

**Applications**

**Additional**

**Additional**<br>Information

#### **Additional Information**

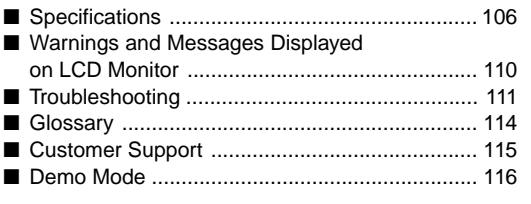

# **Safety Precautions**

Read these safety precautions carefully before using the PDR-M5. These instructions contain valuable information on safe and proper use that will prevent harm and damage to the operator and other persons.

Make sure that you fully understand the following details (indications) before proceeding to the main descriptions in this manual.

### **Indication definitions**

Basic<br>Photography **Photography**

**Getting Ready** 

**Playing Back/ Erasing Images**

Playing Back/<br>Erasing Images

**Information Getting Ready**

**Other**<br>Applications **Applications**

**Additional**

Additional<br>Information

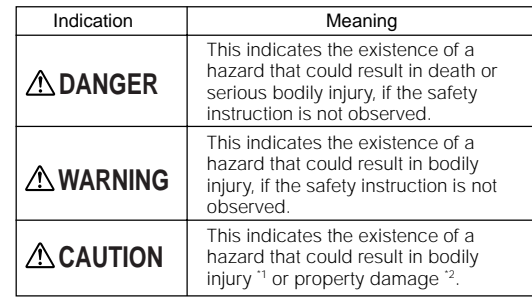

\*1: "Bodily injury" means injuries, burns, and shock which does not require hospitalization or prolonged treatment.

\*2: "Physical damage" means extended harm to home, household effects, domesticated animals, and pets.

# **Graphic symbol definitions**

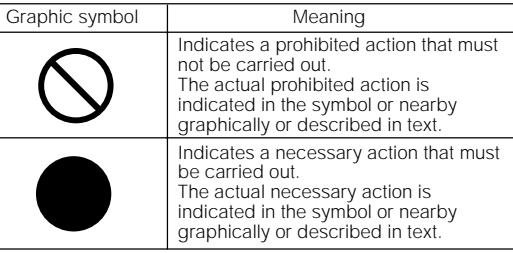

### **Exemption Clauses**

- Toshiba Corporation bears no responsibility in the case of damages arising from earthquakes, fire not liable to Toshiba Corporation, operating by third parties, other accidents, or use under abnormal conditions including erroneous or improper operation and other problems.
- Toshiba Corporation bears no responsibility for incidental damages (lost profit, work interruption, corruption or loss of the memory contents, etc.) arising from the use of or the inability to use this unit.
- Toshiba Corporation accepts no liability whatsoever for any damages arising from not having followed the descriptions in this Instruction Manual.
- Toshiba Corporation accepts no liability whatsoever for any damages arising from malfunctions arising from combination with equipment or software that is not

Download from Www.Somanuals.com. All M<del>an</del>dars ଓear<del>ch</del>iAneoDownliead.

# **A DANGER A DANGER** (continued)

**Safety Precautions (continued)**

#### Do not heat, disassemble or throw the battery into fire or water.

Doing might cause it to rupture, ignite or heat up resulting in fire or major injury.

Do not strike the battery with a hammer, or step on, drop or subject the battery to strong impact.

Doing so might cause it to rupture, ignite or heat up, resulting in fire or major injury.

#### Use only the optional, recommended battery charger. Do not use any other battery charger.

Charging the battery by any other battery charger might cause it to rupture, ignite or heat up, resulting in fire or major injury.

#### Use the battery only for its originally intended purpose.

Using the battery for any other purpose might cause it to rupture, ignite or heat up, resulting in fire or major injury.

Do not carry the battery or store it together with other metallic objects such as a ballpoint pen or necklace.

This might short-circuit the battery's + and – terminals. This might cause the battery to rupture, ignite or heat up, resulting in fire or major injury.

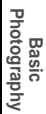

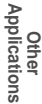

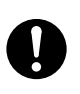

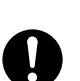

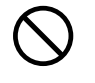

Should you ever notice smoke, a strange odor or excessive heat coming from the camera, immediately turn OFF the power and remove the battery and AC adapter.

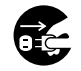

Continued use in this state might cause fire, electric shock or burns. For details on repair, consult the store of purchase, or please contact the technical support number.

#### If foreign objects or water have entered the camera, immediately turn the power OFF and remove the battery and AC adapter.

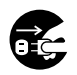

Continued use in this state might cause fire or electric shock. For details on repair, consult the store of purchase, or please contact the technical support number.

#### If the camera has fallen or its case is damaged, immediately turn the power OFF and remove the battery and AC adapter.

Continued use in this state might cause fire or electric shock. For details on repair, consult the store of purchase, or please contact the technical support number.

# **A WARNING MARNING** (continued)

Do not place the camera on wobbly, inclined or unstable surfaces.

This might cause the camera to fall or tilt over.

#### Do not use in areas near water.

This might cause fire or electric shock. Take special care during rain, snow, on the beach or near the shore.

#### Do not use the camera in the bath or shower.

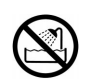

This might cause a fire or electric shock.

#### Do not allow metallic objects or other flammable foreign matter inside the camera.

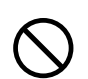

This might cause a fire or electric shock. Do not open the SmartMedia™ cover, and insert or allow such objects to fall inside.

**Other**<br>Applications **Applications**

Basic<br>Photography **Photography**

**Getting Ready** 

**Playing Back/ Erasing Images**

Playing Back/<br>Erasing Images

**Information Getting Ready** Additional<br>Information **Additional**

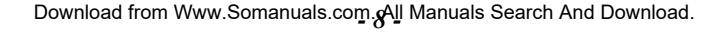

#### Do not disassemble, change or repair the camera.

This might cause fire or electric shock. For details on repair and internal inspection, consult the store of purchase, or please contact the technical support number.

#### Do not touch power or TV antenna cords during a thunderstorm.

This might cause electric shock.

Do not use the camera while you are walking, driving or riding a motorcycle.

This might cause you to fall over or result in a traffic accident.

#### Use only the specified batteries or the specified AC adapter.

Use of a battery or AC adapter other than specified, might cause fire, defects or malfunctions.

Keep the batteries out of the reach of

If a child swallows a battery, this might result in poisoning. If a child swallows a battery, immediately consult a physician.

If battery fluid enters the eyes, immediately rinse with fresh water and consult with a physician to receive treatment.

If left untreated, damage to the eye could be permanent.

Use the AC adapter only with the indicated power supply voltage (120V AC).

Use with any other power supply voltage might cause fire or electric shock.

# children.

**WARNING** (continued) **WARNING** (continued)

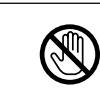

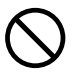

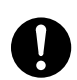

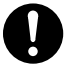

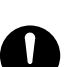

Playing Back/<br>Erasing Images **Erasing Images Playing Back/**

**Basic<br>Photography Photography**

Getting Read)

**Other**<br>Applications **Applications Informations Informations Integrations Integral Section Informations** 

**Additional**

**Additional**<br>Information

If you want to use the camera on an airplane, consult with the airline and follow their instructions.

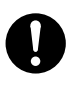

Use of this camera is sometimes restricted due to potential radio interference.

Do not use the camera in humid, steamy, smoky or dusty places.

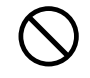

This might cause fire or electric shock.

Basic<br>Photography **Photography**

**Getting Ready** 

**Playing Back/ Erasing Images**

Playing Back/<br>Erasing Images

**Information Getting Ready**

**Other**<br>Applications **Applications**

**Additional**

Additional<br>Information

Do not leave the camera in places where the temperature may rise significantly, such as inside a car.

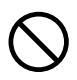

This might adversely affect the case or the parts inside, resulting in fire.

Do not place or wrap the camera in cloth or blankets.

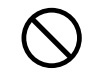

This might cause heat to build up and deform the case, resulting in fire. Use the camera in a wellventilated place.

# **CAUTION CAUTION CAUTION** (continued)

Before you move the camera, disconnect cords and cables.

Failure to do this might damage cords and cables, resulting in fire or electric shock.

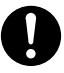

Do not drop or subject the camera to strong impact.

This might cause fire, electric shock or malfunctions.

Before you carry out maintenance on the camera, remove the battery and AC adapter.

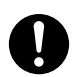

Leaving these attached might cause electric shock.

Remove the batteries and AC adapter if you plan not to use the camera for a long time.

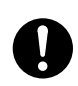

This might cause fire.

#### Insert the battery paying careful attention to the polarity  $(+)$  or  $-$ ) of the terminals.

Inserting the battery with its polarities inverted might cause fire and injury, or damage the surrounding areas.

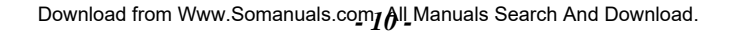

### Do not look at the sun through the camera viewfinder.

This may cause injury of the eyes.

#### Do not use the flash close to anyone's eyes.

This might cause temporary damage to the person's eyesight.

#### Do not walk around with the camera swinging from the strap.

This might subject the camera to shock as it bumps into a person or an object, damaging the camera or causing an injury.

Before you store or dispose of used batteries insert them in their battery covers or tape the plus  $(+)$  and  $(-)$  terminals with insulating tape.

If stored or disposed of without doing this, the batteries may make contact with metal objects, resulting in fire or injury due to leaking of battery fluid, overheating or bursting of the battery.

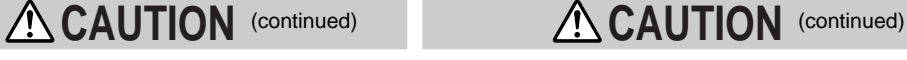

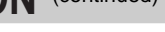

#### Do not subject the status display to impact.

If the status display is impacted, the glass on the screen may be broken and internal fluid may leak.

If the internal fluid enters your eyes or sticks to your body or clothes, immediately rinse with fresh water. If the internal fluid enters your eyes, immediately consult a physician to receive treatment.

Consult your dealer regarding the internal cleaning of the camera once every two years.

If dust is allowed to accumulate inside the camera for a long time, this might result in fire or defects. Consult your dealer regarding the cleaning costs.

**Other**<br>Applications **Applications**

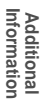

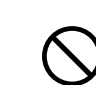

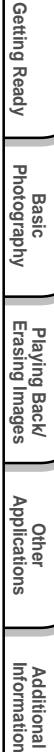

**Basic Photography**

Photography

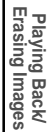

# **Using Your Camera Correctly**

## **Notes On Handling Your Camera**

When you use your camera, carefully read and strictly observe the Safety Precautions from page 6 onwards and the notes described below.

#### ● **Avoid using or storing the camera in the following places:**

- Places subject to humidity, dust and dirt
- Places subject to direct sunlight
- Places subject to high or low temperature
- Places filled with highly flammable gas
- Places near gasoline, benzene or paint thinner
- Places subject to strong vibrations
- Places subject to smoke or steam
- Places subject to strong magnetic fields (such as near motors, transformers or magnets)
- Places contacting chemicals such as pesticides or next to rubber or vinyl products for long periods

#### ● **Do not expose the camera to sand.**

The PDR-M5 is particularly sensitive to sand. If the camera comes into contact with sand, not only will the camera become damaged, it will also no longer be repairable.

Pay special attention when using the camera at the beach or where sand or sand dust is likely to be present.

#### **Notes On Condensation**

Due to a sudden change in temperature, such as when you move the camera from a cold location to a warm one, water droplets (condensation) may form on the inside of the camera or on the lens. When this occurs, switch the camera OFF, and wait an hour before using the camera. Condensation may also form on the SmartMedia™ card. If this happens, remove the SmartMedia™, wipe off any water droplets and wait a short time before using it again.

#### Download from Www.Somanuals.com<sub>**/ 2<sup>.</sup>II** Manuals Search And Download.</sub>

#### ●  **Carrying Out Maintenance on Your Camera**

- To prevent the lens, surface of the status display or viewfinder from being scratched, blow off any dust on these parts with a blower brush and lightly wipe with a soft dry cloth.
- Clean the body of the camera with a soft dry cloth. Do not use volatile liquids such as paint thinner, benzene or insecticide, as these may react with the camera body and cause deformation or remove the coating.

**Getting Ready**

Getting Ready

Download from Www.Somanuals**.<sub>.</sub>c***p***y**n. All Manuals Search And Download.

# **Using Your Camera Correctly (continued)**

# **Notes On Handling Batteries**

The PDR-M5 camera uses a lithium-ion battery pack (PDR-BT1). (This manual simply refers to this battery pack as the "battery".) Other batteries cannot be used.

When you use the battery, carefully read and strictly observe the Safety Precautions from page 6 onwards and the notes described below.

- The battery is not fully charged when you buy your camera. Be sure to charge the battery before you use your camera.
- Before you use a battery, be sure to remove the electrode cover.

#### **About Battery Use**

- The battery gradually discharges even when not used. Charge the battery one or two days before use.
- To maximize the battery life, switch the camera OFF as often as possible when it is not being used.
- In cold locations, the number of frames that can be taken decreases. Take along a spare fully charged battery. You can also increase the amount of power produced by putting the battery in your pocket or another warm place to heat it and then loading it into the camera just before you take a picture. If you are using a heating pad, do not place the battery directly against the pad.
- Always keep the terminals in a clean state.
- If the battery is used for a long time, the camera body and the battery itself will become warm. This is normal and not a malfunction.
- At normal temperatures, this battery can be recharged at least 300 times for use. If the battery runs out quickly, this indicates that the battery has reached the end of its effective life and should be replaced.

#### **When Not Using the Battery For A Long Time**

- If the battery is not to be used for a while, store it after there is no power left. If the battery is stored for a long time in a fully charged state, its performance may be impaired.
- When the battery is to be stored for a long time, fully charge the battery and then use the battery until there is no power left once every year and then store it.

*- 14 -* Download from Www.Somanuals.com. All Manuals Search And Download.

**Getting Ready Information Getting Ready**

# **Using Your Camera Correctly (continued)**

- When the battery is not in use, be sure to remove it from the camera body or battery charger (sold separately). If the battery is left attached to the camera body or battery charger, a minute current will flow even if the power is turned OFF. This will result in overdischarge and the battery may no longer be useable.
- Store the battery in a cool place with the battery cover attached. We recommend a dry place with a surrounding temperature of  $+59^{\circ}F \le +15^{\circ}C >$  to  $+77^{\circ}F \le +25^{\circ}C >$ . Avoid storing the battery in extremely hot or cold places.

#### **Charging the Battery**

- When you use the battery for the first time or when the battery has not been used for a long time, be sure to charge the battery before use.
- The battery can be charged within this camera body using the PDR-AC10 AC adapter supplied with the PDR-M5 (see page 29). The battery takes about five hours to charge.
- If you use the PDR-CG1 battery charger (sold separately), the battery can be charged in about one hour.
- This rechargeable battery does not need to be fully discharged or exhausted before being charged.
- The battery may feel warm after it has been charged or immediately after being used. This is normal and not a malfunction.
- The battery can be charged at temperatures between  $+32^{\circ}F < 0^{\circ}C >$  and  $+104^{\circ}F < +40^{\circ}C >$ , but should be charged between +50°F <+10°C> and +86°F <+30°C> to obtain maximum battery performance.
- Do not recharge a fully charged battery.

#### **Caution when disposing a battery**

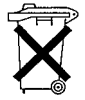

Batteries are included with this product. When they are no longer useable, you should not throw them away. Instead, properly dispose of them as small chemical waste.

# **Using Your Camera Correctly (continued)**

# **Notes On Handling the AC Adapter**

Basic<br>Photography **Photography**

Getting Ready

**Playing Back/ Erasing Images**

Playing Back/<br>Erasing Images

**Information Getting Ready**

**Other**<br>Applications **Applications**

**Additional**

Additional<br>Information

Be sure to use only the AC adapter (PDR-AC10) provided with your camera. Using a different AC adapter might cause the camera to malfunction.

When you use the AC adapter, carefully read and strictly observe the Safety Precautions from page 6 onwards and the notes described below.

- The AC adapter is designed for use only in the U.S.A and Canada. It cannot be used overseas.
- Be sure that you do not allow the AC adapter to contact any other metal object as this might cause a short circuit.
- To connect the AC adapter, firmly insert the plug on the end of the cable into the DC IN 5V terminal. Do not insert the plug into other terminals. This might cause the camera to malfunction.
- Before you disconnect the connector cable, turn the camera OFF and then disconnect the cable holding it by its plug. Do not disconnect the connector cable by pulling the actual cable.
- Do not drop the AC adapter or subject it to strong impacts.
- Do not use the AC adapter in very hot and humid locations.
- Do not plug in the AC adapter while you are using the battery. Switch the camera OFF first.
- The AC adapter is for indoor use only.
- Use only the specified AC adapter. Do not use other AC adapters.
- The AC adapter may sometimes become warm during use. This is normal and not a malfunction.
- Buzzing or whirring noises may come from inside the camera. This is normal and not a malfunction.
- Do not use the AC adapter near a radio as it could interfere with radio signal reception.
- If you remove the battery or AC adapter while the camera is in operation, the date may be lost from memory. If this happens, reset the date. ( $\bullet$  Page 93)

*- 16 -* Download from Www.Somanuals.com. All Manuals Search And Download.

# **Features**

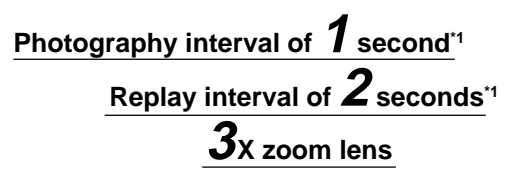

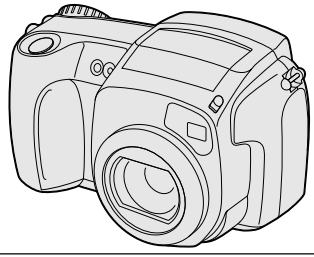

### **USB interface compatible**

**- Serial interface also compatible**

#### ● **High definition 2.14 million pixels**

#### ● **Extensive photographic functions**

- Auto/Flash/Macro/Self-timer
	- Movie photography <sup>2</sup>
		- Burst mode (4 frames in 1 second)
			- Multi mode (16 continuous images in one frame)
				- Bulb mode for night and creative photography
					- Color/Black-and-white photography etc.

#### ● **Image size and quality easily**

#### **selectable**

- Size (still image:1600 x 1200/800 x 600 pixels) (movie :320 x 240 pixels/160 x 120 pixels)
	- Quality (FINE/NORMAL/BASIC)
	- ● **Status display**
		- Settings can be verified even when LCD monitor is OFF.

● **SmartMedia™**

• Expandable up to 64MB

- ● **Compatibility**
	- Image recording method compliant with Exif ver2.1 (JPEG)

#### \*1 These figures may vary according to the photography and playback conditions.

\*2 Sound cannot be recorded.

Download from Www.Somanuals.c**om., All Manuals Search And Download**.

**Additional**

**Additional**<br>Information

# **The Function Map**

**Playing Back/**

**Additional**

It is suggested that you look at the function map, below before using the PDR-M5.

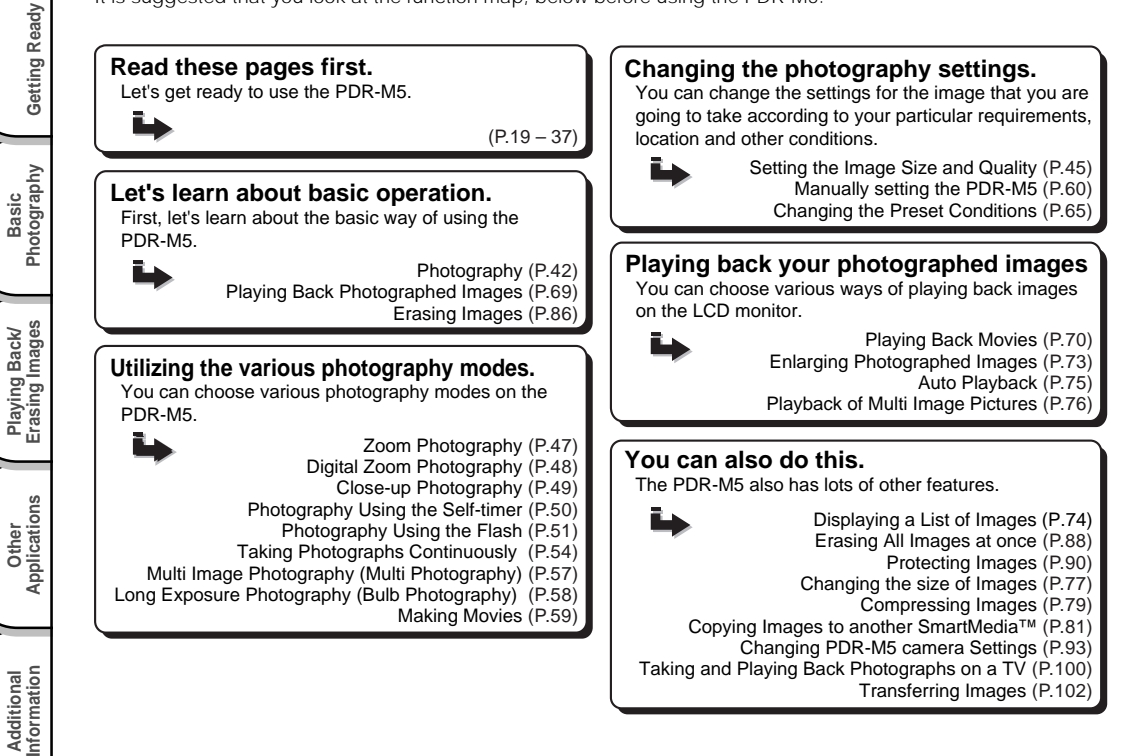

*- 18 -* Download from Www.Somanuals.com. All Manuals Search And Download.

# **Accessories**

Make sure that you have all of the items below before you start using your camera.

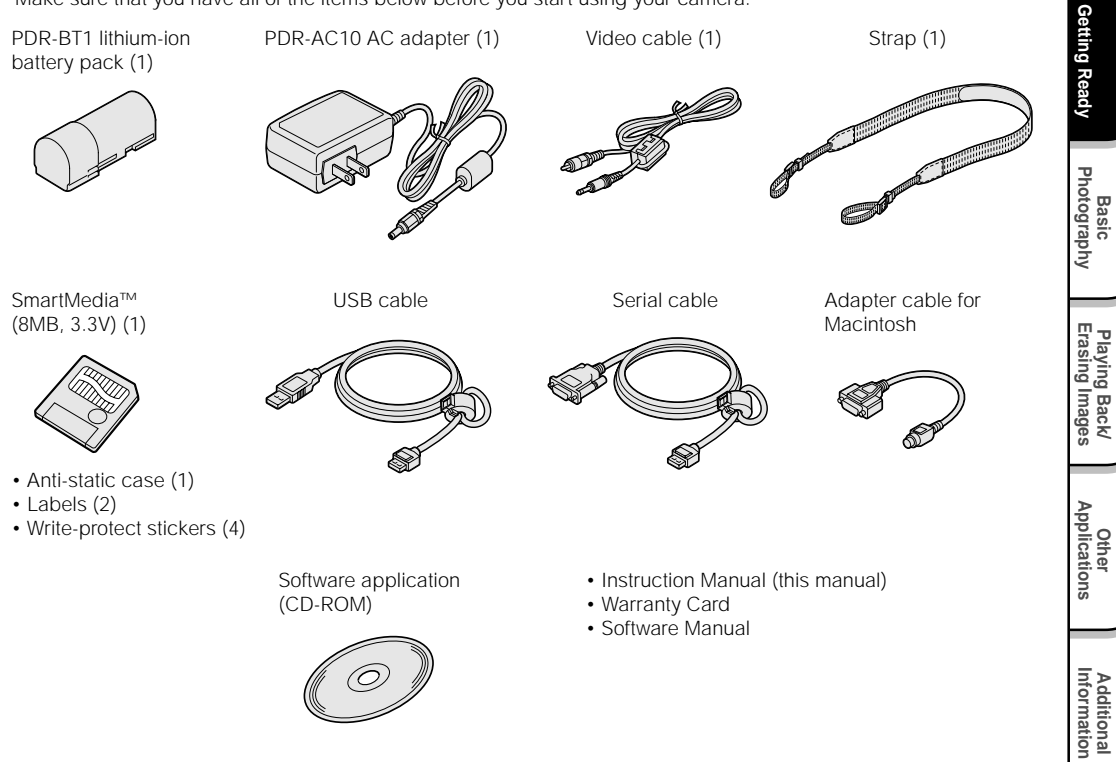

Download from Www.Somanuals**.com.,** All Manuals Search And Download.

# **Names of Parts**

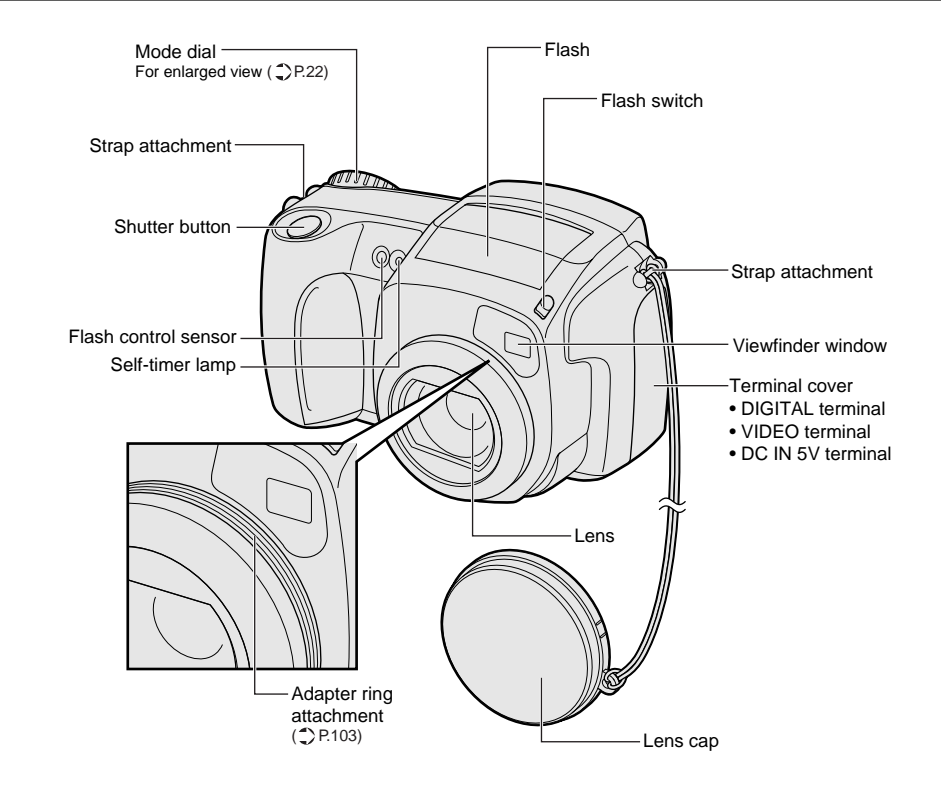

*- 20 -* Download from Www.Somanuals.com. All Manuals Search And Download.

Getting Ready

Basic<br>Photography **Photography**

**Information Getting Ready** Playing Back/<br>Erasing Images **Erasing Images Playing Back/**

**Other**<br>Applications **Applications**

Additional<br>Information **Additional**

# **Names of Parts (continued)**

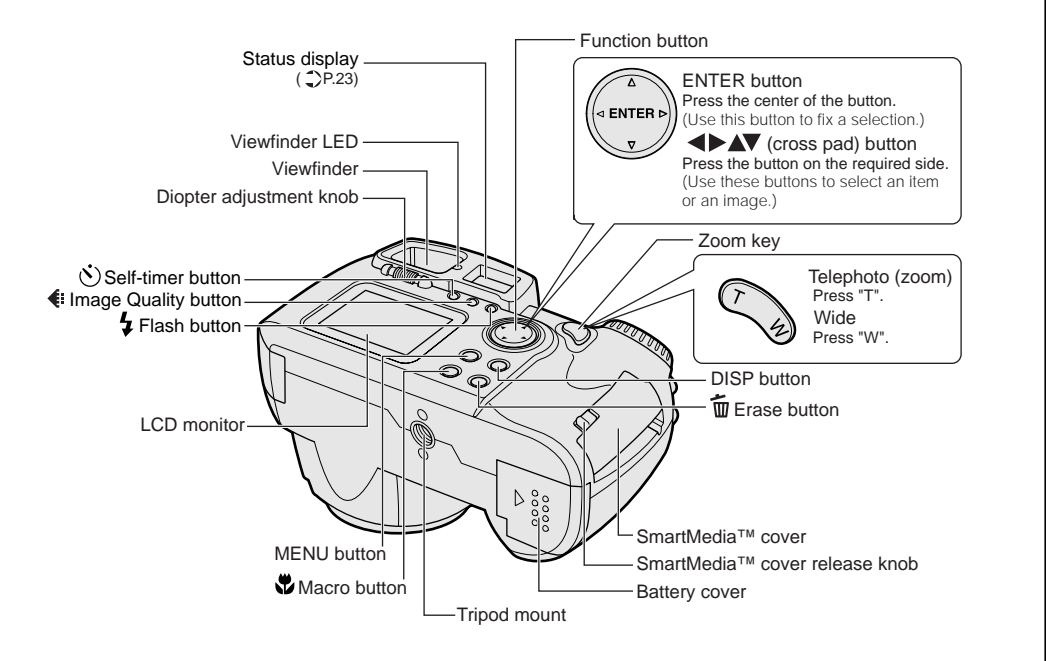

Download from Www.Somanuals**.oom.,** All Manuals Search And Download.

**Basic<br>Photography Photography Getting Ready** Photograph Bing Ready Photographications Information

Getting Ready

Playing Back/<br>Erasing Images **Erasing Images Playing Back/**

# **Names of Parts (continued)**

### **Mode dial**

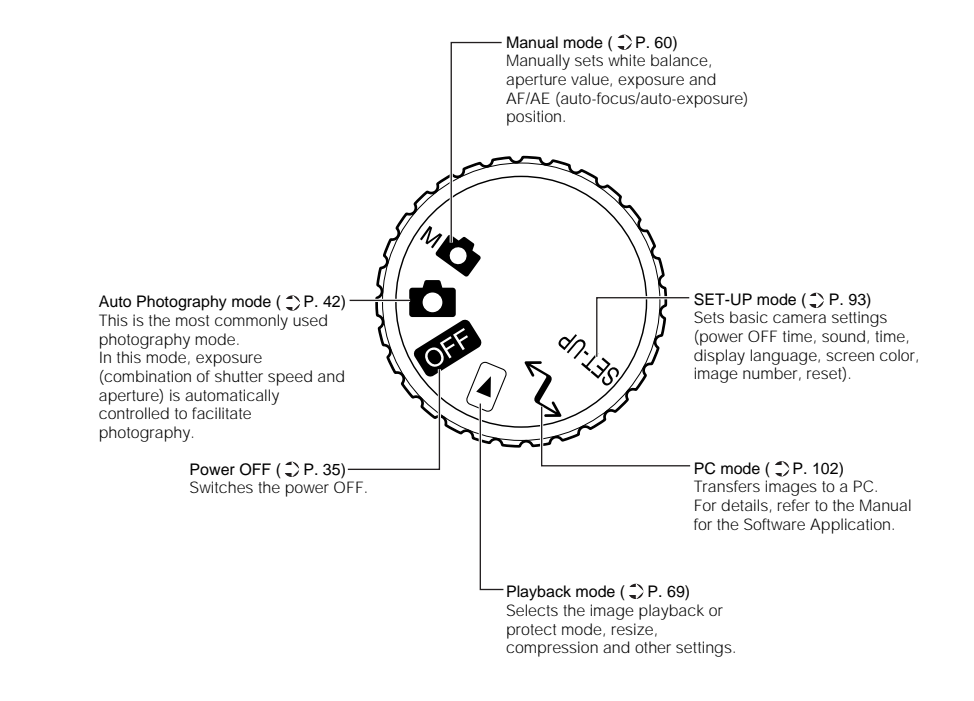

Download from Www.Somanuals.co<u>m.</u> هالع $\ell$ الع $\ell$  Manuals Search And Download.

# **Names of Parts (continued)**

#### **Status display**

This display indicates the camera's status. You can verify the camera's status even if the LCD monitor is not on.

Getting Ready

The text, numbers and icons that are displayed in the status display vary according to the setting. The status display backlight lights for about five seconds in the following instances:

- When the shutter button is pressed
- When one of the self-timer, image quality or flash buttons is pressed

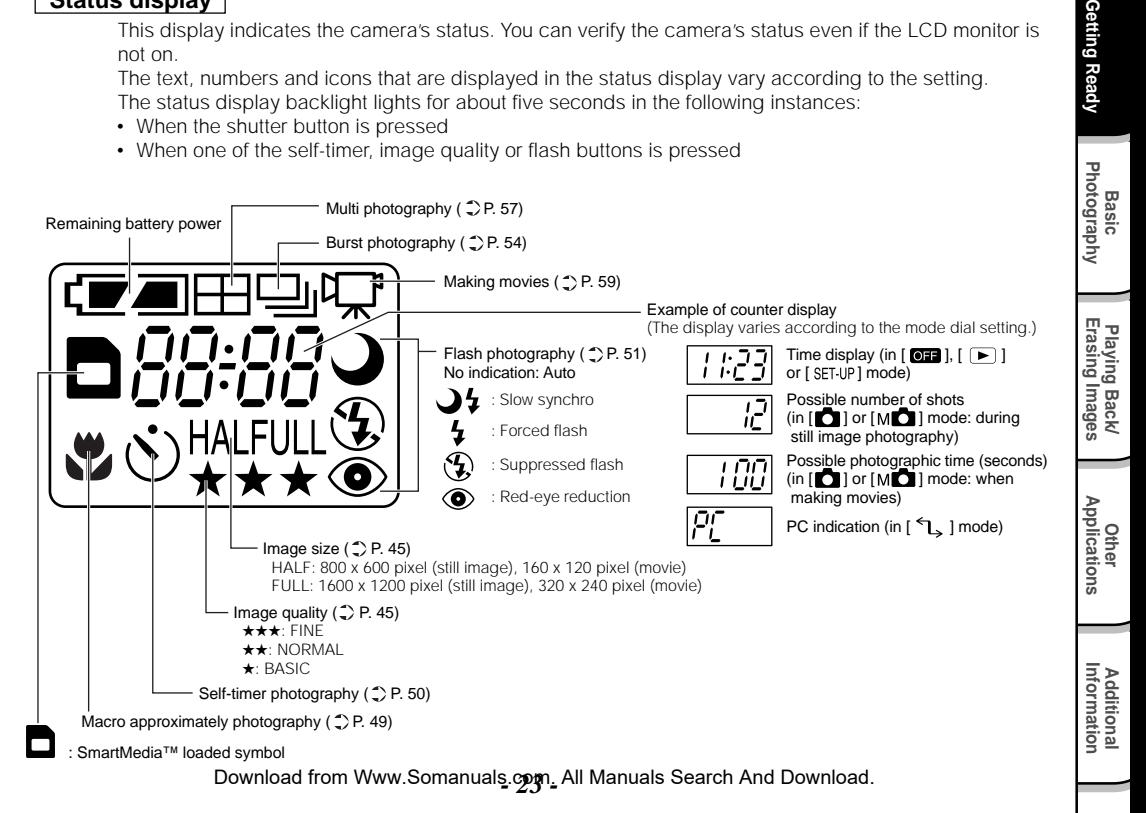

# **Attaching the Strap**

This strap is handy for carrying your camera around.

To prevent your camera from dropping during photography, hang the strap around your neck.

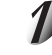

**Pass the leading end of the strap through the strap attachment** q**, and then pass through both ends of the strap adjuster 2.** 

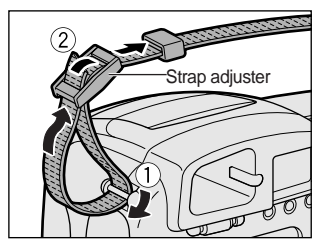

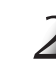

**Pass the leading end through the fastener and pull tight.**

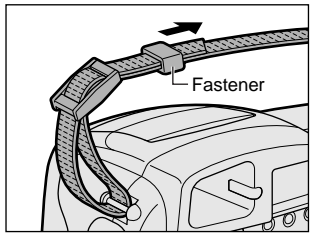

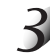

**Attach the strap in the same way on the strap attachment on the opposite side of the camera.**

#### **Memo**

• You will find it handy if you tie the lens cap to the strap or strap attachment.

*- 24 -* Download from Www.Somanuals.com. All Manuals Search And Download.

# **Preparing the Battery**

This camera uses a lithium-ion battery pack (PDR-BT1). Other batteries cannot be used. For details on handling batteries, be sure to read page 14.

# **Loading the Battery**

#### **IMPORTANT**

• Before you load or remove the battery, be sure to turn the camera OFF. If the battery is loaded or removed with the power ON, the date setting may return to its default or the camera settings may be reset (SET-UP  $\bullet$  Page 93, Manual Photography  $\bullet$  Page 60).

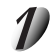

#### **Remove the battery cover from the battery.**

Store the battery cover in a safe place to prevent it from becoming lost.

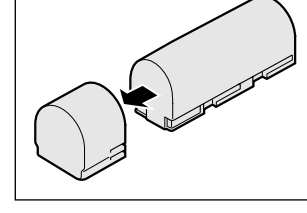

**Basic<br>Photography Photography**

Getting Ready

**Playing Back/ Erasing Images**

**Getting Ready** Photograph Bing Ready Photographications Information

Playing Back/<br>Erasing Images

**Other**<br>Applications **Applications**

**Additional**

**Additional**<br>Information

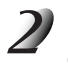

**Slide the battery cover** q**, and open the battery cover** w**.**

Download from Www.Somanuals.c**ogn<u>.</u> All Manuals Search A<del>nd Download.</del>** 

# **Preparing the Battery (continued)**

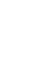

#### **Load the battery in the battery compartment making sure that it is loaded in the correct direction as shown in the figure on the right.**

Insert the terminal (metal-colored part) first when loading the battery.

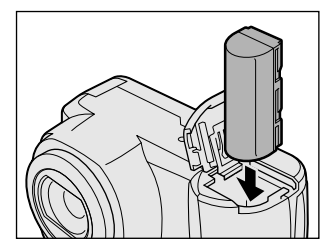

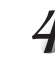

w**.**

### **Close the battery cover** q**, and slide the battery cover**

Make sure that the battery cover is firmly closed.

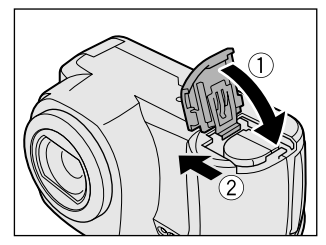

**Additional**

Additional<br>Information

# **Preparing the Battery (continued)**

# **Removing the Battery**

Reverse the procedure for "Loading the Battery" and remove the battery.

#### **IMPORTANT**

- When removing the battery, take care not to drop it by mistake.
- Store batteries with the electrode cover attached.

# **Charging the Battery**

When you use the battery for the first time or when the battery has not been used for a long time, be sure to charge the battery before use. The following describes how to charge the battery in the camera body.

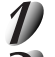

### Set the mode dial to [  $\boxed{0}$  **...** ].

#### **Connect the AC adapter to the camera and to the power outlet.**

☞ Connecting the AC Adapter ➲ Page 29

While the battery is being charged, the viewfinder LED turns red. When the battery is fully charged, the LED turns green.

Generally, it takes about five hours to fully charge the battery.

#### **IMPORTANT**

• If the viewfinder LED blinks red after eight hours have passed since charging started, the battery is probably malfunctioning. Remove the battery from the camera body and stop charging. Replace the battery with a new one.

Getting Ready

# **Preparing the Battery (continued)**

#### **Battery Wear**

When the power is ON, the remaining battery power is displayed on the LCD monitor and the status display.

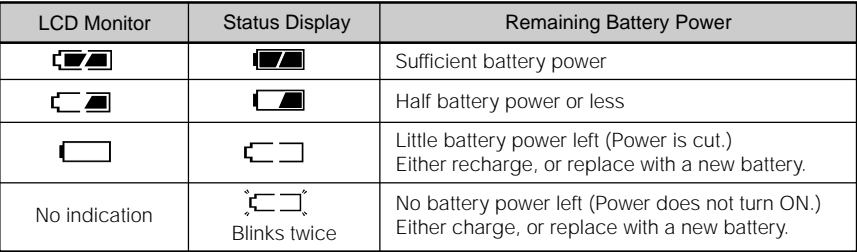

#### **Memo**

- When you use the camera for the first time or if you have left the camera for a long time without the battery loaded, set the date ( $\bullet$  Page 95).
- The battery can be charged in about one hour if the battery charger (PDR-CG1) (sold separately) is used.
- The following shows the approximate number of images that can be photographed continuously using a fully charged battery in room temperature with the flash used for half of the images. Note, however, that these figures vary according to the operating temperature of the camera and the detail of the image being photographed, or length of time viewing the images in play mode.

With the LCD monitor on: Approx. 160 images

With the LCD monitor off: Approx. 240 images

*- 28 -* Download from Www.Somanuals.com. All Manuals Search And Download.

#### photographs for an extended period of time. This also prevents failed photographs due to battery wear or failed transfer of data to a PC. For details on handling the AC adapter, be sure to read page 16.

**Using the Power Outlet**

#### **IMPORTANT**

• Before you connect or disconnect the AC adapter, be sure to turn the camera OFF. If the AC adapter is connected or disconnected with the power ON, camera settings may be reset (SET-UP  $\bigcirc$  Page 93, Manual Photography  $\bigcirc$  Page 60) or the camera may malfunction.

If you use the AC adapter (PDR-AC10, provided with the camera) in a room with a power outlet, you can take

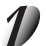

**Open the terminal cover** q**, and insert the AC adapter connector plug into the DC IN 5V terminal on the camera** (2).

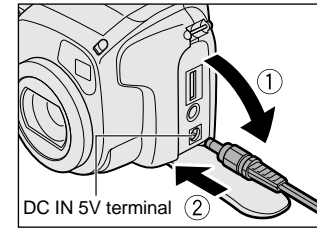

**Basic**<br>Photography **Photography**

**Getting Ready**

Getting Ready

**Playing Back/ Erasing Images**

Playing Back/<br>Erasing Images

**Other**<br>Applications **Applications**

> **Additional Information**

**Additional**<br>Information

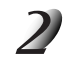

### **Insert the AC adapter power plug into the power outlet.**

When the camera's power is OFF, the viewfinder LED turns red, and battery charging starts automatically.

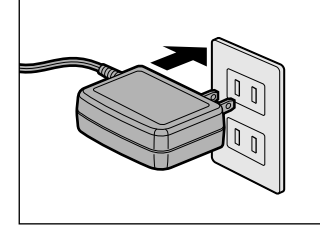

Download from Www.Somanuals**.com.,** All Manuals Search And Download.

# **About SmartMedia™**

"SmartMedia™" is a storage medium for saving images that you have photographed. Even if the camera's power is turned OFF, the images saved on the SmartMedia™ are not erased. SmartMedia™ can be repeatedly read and written.

SmartMedia™ having the following storage capacity can be used on your camera.

2MB /4MB/8MB (standard accessory)/16MB/32MB/64MB (all 3.3 V types)

You can also connect the PC card adapter and floppy disk adapter (O Page 105) sold separately to transfer images to a PC.

### **Notes on SmartMedia™**

- Recorded data may be erased (destroyed) in the situations listed below. Note that Toshiba Corporation accepts no responsibility whatsoever for the loss (destruction) of recorded data in these situations:
	- When the SmartMedia™ is used incorrectly by the user or a third party
	- When the SmartMedia™ is exposed to static electricity or electrical noise
	- When the SmartMedia™ is removed or the camera is then switched OFF during data recording, data erasing, frame advance when images are being played back or during formatting of the SmartMedia™.
- We recommend copying and saving important data onto another storage medium (floppy disk, hard disk, MO disk, etc.).
- Never remove the SmartMedia™ or switch the camera OFF during data recording or during data erasing (SmartMedia™ formatting). These actions might damage the SmartMedia™.
- Use only the SmartMedia™ specified for use with the PDR-M5. The use of other SmartMedia™ could damage the camera.
- SmartMedia™ are precision electronic devices. Do not bend, drop, or subject SmartMedia™ to excessive shocks. Also, do not carry SmartMedia™ in locations such as a trouser pocket. This might subject the SmartMedia™ to excessive force when you sit down, damaging the SmartMedia™.
- Do not use or store SmartMedia™ in environments likely to be affected by strong static electricity or electrical noise.
- Do not use or store SmartMedia™ in very hot, humid or corrosive environments.

**Additional**

Additional<br>Information

**Basic**

**Getting Ready**

Getting Ready

- Take care not to touch the SmartMedia™'s electrodes (metal contacts) or allow the electrodes to become soiled. Use a dry lint-free cloth to wipe away any dirt.
- To avoid damage caused by static electricity during transportation or storage, always use the special static-free case provided.
- If you are not using the camera for a long period of time, remove the SmartMedia™ and store it in a safe place.
- Inserting a SmartMedia™ that is charged with static electricity into your camera may cause it to malfunction. If this occurs, switch the camera OFF and then ON again.
- The SmartMedia™ may feel warm when it is removed from the camera after the camera is used for a long time. This is normal and not a malfunction.
- The SmartMedia™ has a limited service life. If images can no longer be written or erased, buy a new SmartMedia™.
- Use the index labels provided with the camera. If you attach a commercially available label, it may cause a malfunction when the SmartMedia™ is loaded or removed.

# **Loading SmartMedia™**

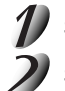

Set the mode dial to  $[$   $[$   $[$   $]$  $[$  $]$  $]$ .

**Slide the SmartMedia™ cover release knob in the** direction of the arrow  $\textcircled{1}$  to open the cover  $\textcircled{2}$ .

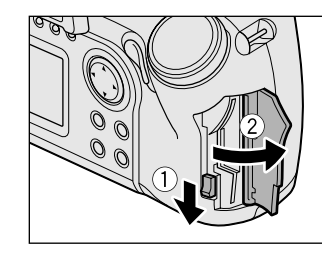

Download from Www.Somanuals**..com., A**ll Manuals Search And Download.

**Other**<br>Applications **Applications**

# **About SmartMedia™ (continued)**

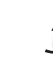

**Gently insert the SmartMedia™ as far as it can go with the SmartMedia™ electrodes (metal contacts) facing the rear of the camera.**

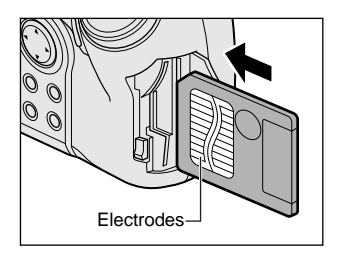

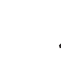

#### **Close the SmartMedia™ cover.**

Before you use a new SmartMedia™, be sure to format the SmartMedia™ (C Page 89).

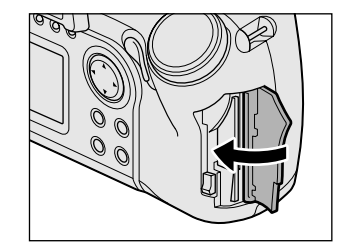

# **Removing SmartMedia™**

#### **IMPORTANT**

• Never open the SmartMedia™ cover or remove the SmartMedia™ while data is being recorded to the SmartMedia™ (viewfinder is lit red). This might damage the SmartMedia™ or corrupt the data on the SmartMedia™.

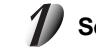

### Set the mode dial to  $[$   $[$   $[$   $]$  $[$  $]$  $[$  $]$ .

Download from Www.Somanuals.co**m. هو**ll Manuals Search And Download.

# **About SmartMedia™ (continued)**

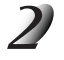

**Slide the SmartMedia™ cover release knob in the** direction of the arrow  $\textcircled{\tiny{1}}$  to open the cover  $\textcircled{\tiny{2}}$ .

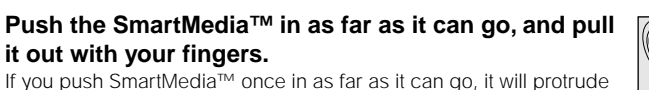

slightly. Pull it out with your fingers.

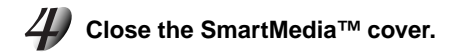

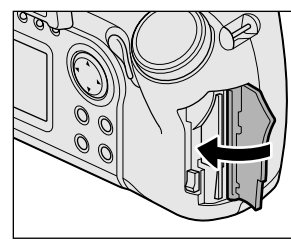

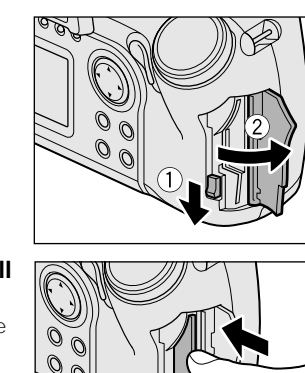

**Basic**<br>Photography **Photography**

Getting Ready

**Playing Back/ Erasing Images**

**Getting Ready** Photograph Bing Ready Photographications Information

Playing Back/<br>Erasing Images

**Other**<br>Applications **Applications**

**Additional**

**Additional**<br>Information

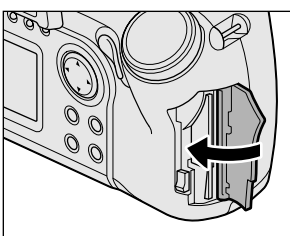

Download from Www.Somanuals**...gayn<u>.</u> All Manuals Search And Download.** 

# **About SmartMedia™ (continued)**

## **Write Protection**

To prevent valuable data from being erased inadvertently, attach the write-protect sticker at the write-protect area. Data can no longer be recorded or erased from SmartMedia™. To write or erase data from SmartMedia™, peel off the sticker.

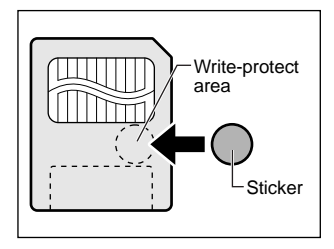

#### **IMPORTANT**

• The write protection may not function if the write-protect sticker becomes dirty. Use a soft dry cloth to wipe away any dirt. Once a sticker is peeled off it cannot be used again.

Download from Www.Somanuals.com**. A**ll Manuals Search And Download.
# **Turning the Power ON/OFF**

## **Turning the Power ON**

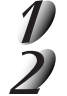

### **Make sure that the SmartMedia™ is correctly loaded. (**➲ **Page 31)**

#### **Set the mode dial to the desired mode.**

Remove the lens cap if attached.

In the  $\begin{bmatrix} \bullet \\ \bullet \end{bmatrix}$  or  $\begin{bmatrix} \mathsf{M} \bullet \\ \bullet \end{bmatrix}$  modes, the lens extends from the camera body.

When the camera is turned ON, the Auto Power OFF function starts to work.

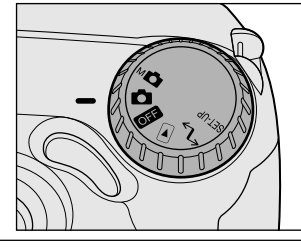

#### **IMPORTANT**

• If no operation is carried out for a fixed amount of time (default: about 1 minute), the power is turned OFF to prevent battery wear. This is called "Auto Power OFF". To return to the normal state, either change the mode dial or press the shutter down half way ( $\bigcirc$  Page 39).

☞ About the Auto Power OFF Function ➲ Additional Information, "AUTO-OFF (page 94)"

## **Turning the Power OFF**

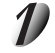

### Set the mode dial to [  $\boxed{\text{OH}}$  ].

The power is turned OFF, and the lens returns to its original position in the body.

Attach the lens cap when you are not using the camera.

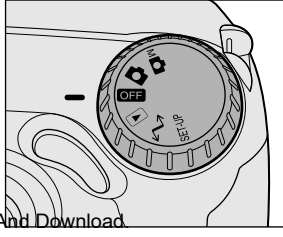

Download from Www.Somanuals.c**ogn<u>.</u> All Manuals Search And Download.** 

**Additional**

**Additional**<br>Information

# **LCD Monitor Display**

The text, numbers and icons that are displayed on the LCD monitor vary according to the current settings. To erase text currently displayed on the LCD monitor, press the DISP button ( $\bullet$  Page 99). The LCD monitor automatically turns ON if necessary even if it is set to OFF.

# In Photography Mode ( [ **Q** ] or [ M**Q** ] )

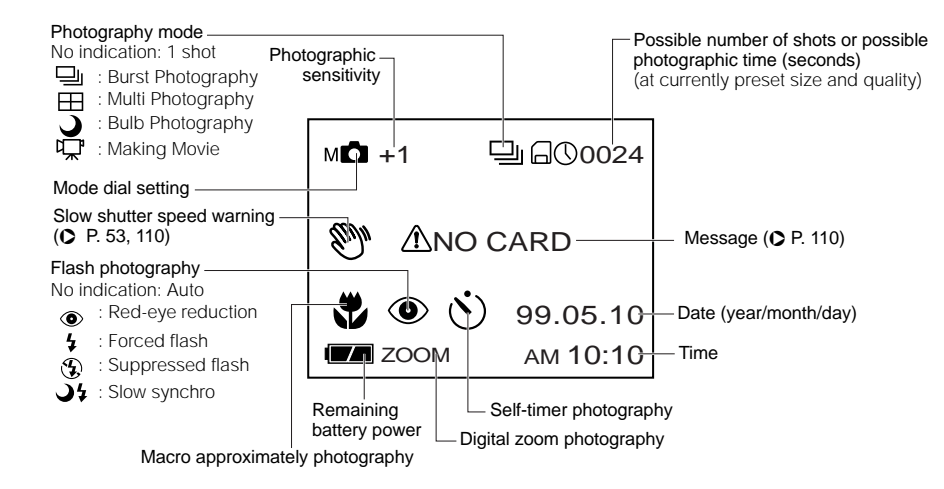

#### **Memo**

- The size of the data to be recorded varies according to the amount of detail in the subject image. So, the number of images that can be photographed after an image is recorded decreases. Sometimes this amount decreases by two images.
- The display is momentarily disrupted after recording an image or the mode is switched. This does not affect photography.

## **LCD Monitor Display (continued)**

## **In Playback mode ([**  $\Box$  **])**

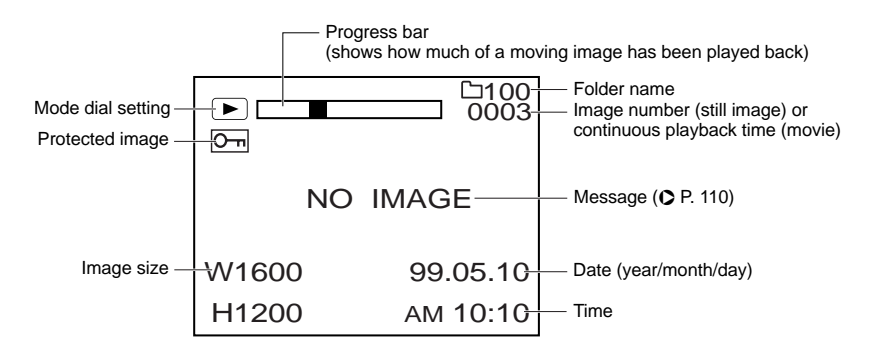

#### **Memo**

• The image number sometimes differs from the display example if an image recorded on a different camera is played back.

**Basic**<br>Photography **Photography**

Getting Ready

# **How to Hold Your Camera**

When taking a photograph, hold the camera firmly and prevent your finger or neck strap from covering the lens, flash or flash sensor.

#### **Right**

Camera held with both hands with your arms firmly held against the sides of your chest

### **Wrong**

Fingers held over the lens

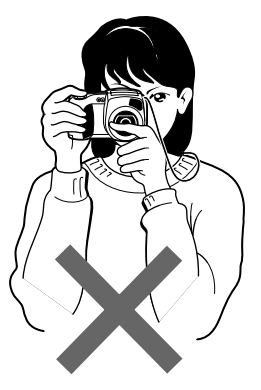

Getting Ready **Information | Applications | Erasing Images | Photography | Getting Ready** 

# **How to Press the Shutter Button**

The shutter button can be pressed down in two stages: half way down and fully down. When pressed half way down, AF (auto-focus) and AE (auto exposure) are carried out. When pressed fully down, the camera takes a picture.

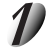

#### **Press the shutter button down half way 1.**

AF (auto-focus) and AE (auto exposure) (C Additional Information, Glossary) start to function. When AF or AE are locked, the beep tone ( $\bullet$  Page 95) sounds and

the viewfinder LED turns green.

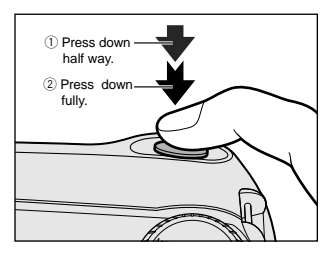

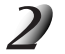

### **Press the shutter button down fully 2.**

The camera takes a picture. The viewfinder LED turns red while image data is being recorded onto the SmartMedia™.

#### **IMPORTANT**

• Never open the SmartMedia™ cover or remove the SmartMedia™ while an image is being recorded. This may corrupt the data on the SmartMedia™ or damage the SmartMedia™ itself.

Getting Read) *Peting Ready* **| Photography** 

Photograph **Basic**

**Additional**<br>Information **Information Additional**

## **How to Press the Shutter Button (continued)**

#### **Memo**

- If the shutter button is pressed all the way down, photographs cannot be taken until AF and AE are locked.
- The image in the LCD monitor sometimes darkens from the time that the shutter button is pressed down half way until the image becomes focused.
- To focus or expose a position outside the center of the screen frame, move the subject you are taking to the center of the screen frame, and press down the shutter button half way. Now, with the shutter button held down, return to the original picture that you composed and press the shutter button down fully.\* Moving the camera as you press the shutter button will result in a blurred image.
- The PDR-M5 uses an accurate auto focus mechanism. However, the PDR-M5 may have difficulty focusing or not be able to focus at all for subjects and situations such as the following:
	- Subjects moving at high speed
	- Very shiny subjects such as a mirror or car body
	- Extremely low contrast subjects
	- Subjects that have low contrast and merge into the background (such as white walls or subjects dressed in the same color as the background)
- When the subject is distant and dark
- When there are objects in front of or behind the subject (such as an animal in a cage or a person in front of a tree)
- Subjects with little reflection, such a hair or fur
	- Subjects with no solidity, such as smoke or flames
	- Subjects viewed through glass
- If the image cannot be focused, the focus is automatically fixed to infinity. When the flash is necessary at this time, it is simultaneously fixed to illuminate objects five feet (1.5 meters) away.

**Additional**

Additional<br>Information

# **About the Color of the Viewfinder LED**

The color of the viewfinder LED indicates the state of the camera. The meaning of the LED color may differ according to the mode dial setting.

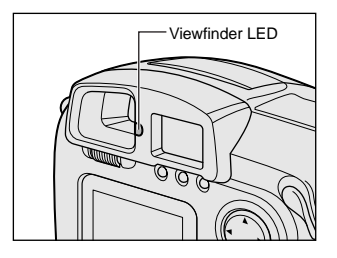

**Playing Back/**

**Basic**

*Peting Ready* **| Photography** 

Photography

Getting Ready

**Additional**

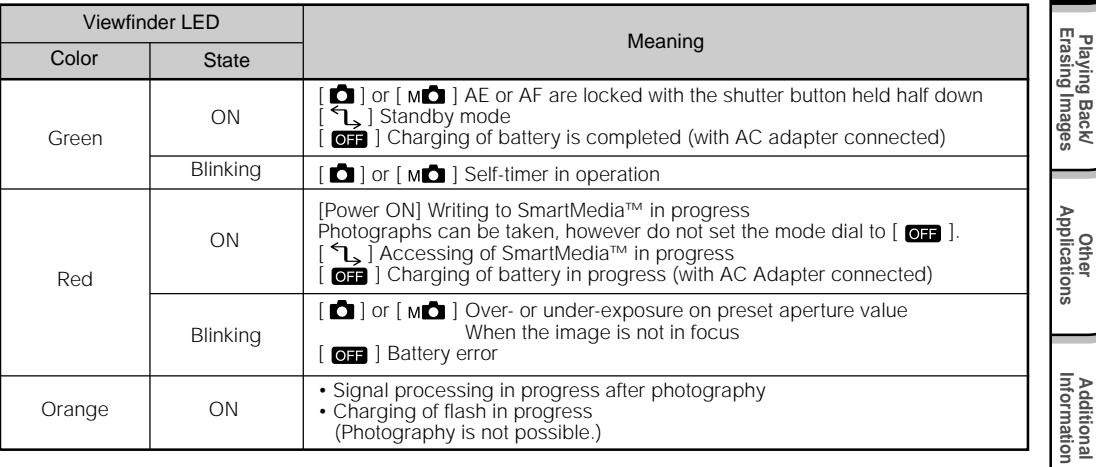

# **Photography (Auto Photography)**

This is the most commonly used photography mode.

In this mode, exposure (combination of shutter speed and aperture) is automatically controlled to facilitate photography. There are two ways of taking photographs in this mode: using the viewfinder and using the LCD monitor.

## **Using the Viewfinder**

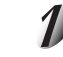

#### **Get ready to take the photograph.**

Load the battery (➲ Page 25) and the SmartMedia™ (➲ Page 31) into the camera.

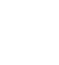

**Basic**<br>Photography **Photography**

**Getting Ready** 

**Playing Back/ Erasing Images**

Playing Back/<br>Erasing Images

**Information | Applications | Erasing Images | Photography | Getting Ready** 

**Other**<br>Applications **Applications**

**Additional**

Additional<br>Information

## Set the mode dial to  $\Box$   $\Box$

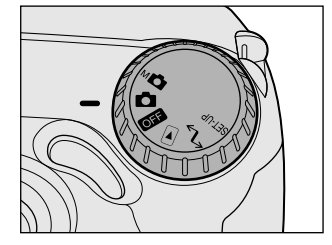

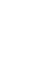

### **Press the DISP button to turn the LCD monitor OFF.**

To reduce the amount of battery wear, we recommend turning the LCD monitor display OFF, and using the viewfinder to take photographs.

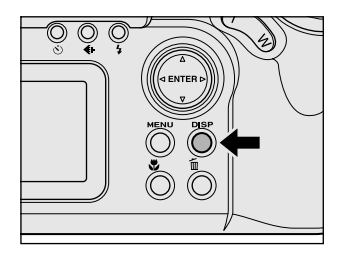

# **Look through the viewfinder to compose the picture.**

**Photography (Auto Photography) (continued)**

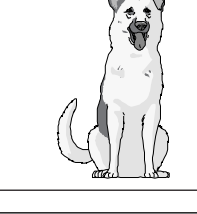

### **Press the shutter button down half way**  $\left( \frac{1}{2} \right)$ , and press **it down fully** 2.

- Pressing the shutter button down half way adjusts the exposure, and pressing the shutter button down fully takes the shot.
- If you shoot a still picture, when preview is set to ON  $(Q \text{ Page } 67)$ , a preview image is displayed on screen for about two seconds.
- The viewfinder LED turns red while image data is being recorded onto the SmartMedia™.

## **Using the LCD Monitor**

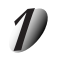

#### **Get ready to take the photograph.**

Load the battery (Co Page 25) and the SmartMedia™ (Co Page 31) into the camera.

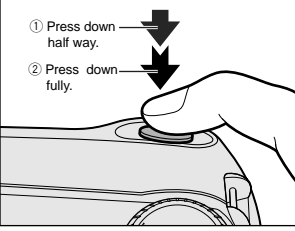

**Additional**<br>Information **Information Additional**

**Playing Back/ Erasing Images**

Playing Back/<br>Erasing Images

**Basic**

*Peting Ready* **| Photography** 

Photography

Getting Read)

**Other**<br>Applications **Applications**

## **Photography (Auto Photography) (continued)**

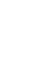

Set the mode dial to  $[\Box]$ .

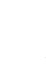

#### **Look at the image on the LCD monitor to compose the picture.**

☞ To adjust the brightness of the LCD monitor ➲ Page 98

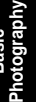

#### **Press the shutter button down half way**  $\circled{1}$ **, and press** it down fully  $(2)$ .

- Pressing the shutter button down half way adjusts the exposure, and pressing the shutter button down fully takes the shot.
- When the focus and exposure are adjusted, the viewfinder lamp turns green.
- If you shoot a still picture, when preview is set to ON ( $\bigcirc$  Page 67), a preview image is displayed on screen for about two seconds.
- The viewfinder LED turns red while image data is being recorded onto the SmartMedia™.

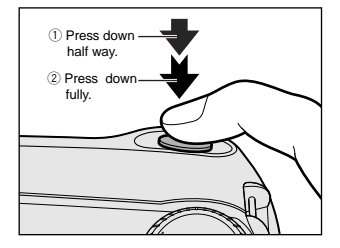

#### **Memo**

- The LCD monitor sometimes displays bright, dark or colored spots at all times. This is not a malfunction. These spots do not appear in the photographed image.
- The image is not displayed on the LCD monitor while the shutter button is pressed down fully.

# **Setting the Image Size and Quality**

Set the size (number of pixels) and quality (compression ratio) of the image to be photographed. Change the setting according to how the image is to be used and the remaining amount of space in the SmartMedia™.

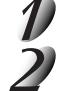

## Set the mode dial to  $\begin{bmatrix} 1 \end{bmatrix}$  or  $\begin{bmatrix} 1 \end{bmatrix}$ .

**Press the**  $\leftarrow$  **image quality button to set the required quality and size while viewing the image on the status display.**

Pressing the image quality button displays the available qualities and sizes in order. Select from the available combinations of quality and size.

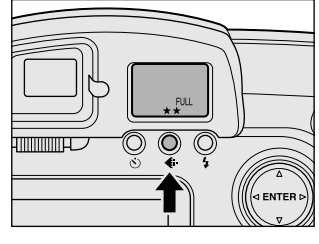

**Playing Back/ Erasing Images**

Playing Back/<br>Erasing Images

**Basic**

*Peting Ready* **| Photography** 

Photography

Getting Read)

**Other**<br>Applications **Applications**

> **Additional Information**

**Additional**<br>Information

★★FULL (default) ★★★FULL ★HALF ★★HALF ★★★HALF ★FULL

- <Quality> [★★★] FINE : 1/4 (JPEG) compression
	- $\star\star$ ] NORMAL : 1/8 (JPEG) compression  $\downarrow$  (still image)
	- **★** BASIC : 1/16 (JPEG) compression

The more stars there are, the better image quality becomes. Higher quality images, however, take up more memory space, reducing the number of images that can be taken or the possible photographic time.

<Size> [FULL] 1600 x 1200 pixel (still image), 320 x 240 pixel (movie) [HALF] 800 x 600 pixel (still image), 160 x 120 pixel (movie) The FULL setting improves the quality of the image. Higher quality images, however, take up more space, reducing the number of images that can be taken or the possible photographic time.

## **Setting the Image Size and Quality (continued)**

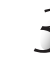

#### **Take the photograph.**

☞ For details on how to take photographs ➲ Photograph (➲ Page 42)

#### **Memo**

- To make the image smaller, it is more effective to reduce the size  $\mathbb D$  and then reduce image quality  $\mathbb Q$ .
- After you have taken a photograph, you can change its size ( $\bigcirc$  Page 77) and quality ( $\bigcirc$  Page 79).
- The memory size of the image varies according to the subject.
- The compression ratio is given for reference only.

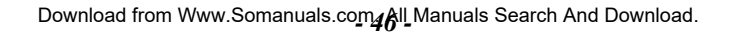

Zoom photography allows you to take zoom shots wide angle shots.

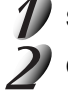

## Set the mode dial to  $\begin{bmatrix} 1 \\ 2 \end{bmatrix}$  or  $\begin{bmatrix} 1 \\ 0 \end{bmatrix}$ .

#### **Compose the picture using the Zoom key.**

- Pressing the Telephoto (zoom) key zooms in on the subject, and enlarges the subject on the LCD monitor.
- Pressing the Wide key provides a wider angle picture.
- The lens position moves according to the Zoom key setting.

• If the subject is not focused when you use the viewfinder, press the Telephoto (zoom) key to the maximum zoom setting, look through the viewfinder, and move the Diopter adjustment knob so that the subject at a distance of about three meters away from the camera is focused.

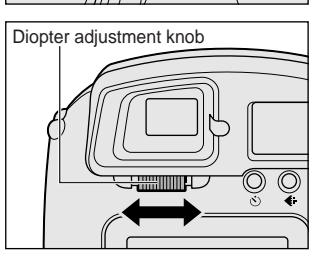

Wide key

Telephoto (zoom) ke

**ENTER I** 

**Playing Back/ Erasing Images**

Playing Back/<br>Erasing Images

**Basic Photography**

Photography

**Getting Ready**

Getting Read)

**Other**<br>Applications **Applications**

> **Additional Information**

**Additional**<br>Information

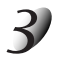

#### **Press the shutter button down half way, and press it down fully.** ➲ **Page 39**

#### **Memo**

• The Zoom key setting is automatically canceled by either turning the camera OFF or by activation of the Auto Power OFF function.

# **Digital Zoom Photography**

This function enlarges the center of the image displayed on the screen so that it appears that the photographed image is enlarged twice its size.

The LCD monitor automatically turns ON in this mode. Take pictures while viewing the image in the LCD monitor. This feature is not supported in the movie mode.

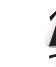

## Set the mode dial to  $\begin{bmatrix} 1 \end{bmatrix}$  or  $[M \begin{bmatrix} 1 \end{bmatrix}$ .

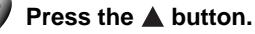

[ZOOM] is displayed in the LCD monitor and the center of the screen is enlarged at twice the original size.

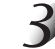

#### **Look at the image on the LCD monitor to compose the picture.**

☞ Using the LCD Monitor ➲ Page 36

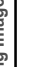

#### **Press the shutter button down half way, and press it down fully.**  $\circ$  **Page 39**

To cancel digital zoom photography, press the ▼ button.

#### **Memo**

- The image size is fixed to 800 x 600 pixel.
- Digital zoom photography is automatically canceled by either turning the camera OFF or by activation of the Auto Power OFF function.

*- 48 -* Download from Www.Somanuals.com. All Manuals Search And Download.

**Getting Ready** 

# **Close-up Photography (Macro approximately Photography)**

The macro photography mode is used when the distance to the subject is between 1 ft (25 cm) to 3 ft (90 cm).

This camera cannot focus on subjects within 1 ft (25 cm) to 3 ft (90 cm) unless in the macro photography mode. Do not use the macro photography mode for subjects outside of this range.

In the macro photography mode, the LCD monitor automatically turns ON. Take the photograph while viewing the LCD monitor.

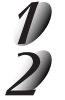

## Set the mode dial to  $\begin{bmatrix} 1 \end{bmatrix}$  or  $[M \begin{bmatrix} 1 \end{bmatrix}$ .

#### **Press the & macro button.**

 $\bullet$  is displayed on the LCD monitor and the status display.

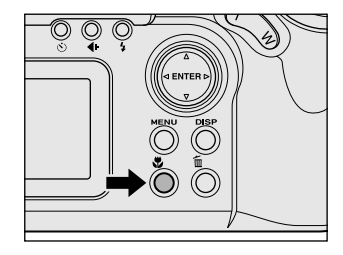

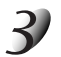

**Look at the image on the LCD monitor to compose the picture.** ☞ Using the LCD Monitor ➲ Page 36

**Press the shutter button down half way, and press it down fully.** ➲ **Page 39**

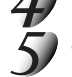

To cancel **y** macro photography, press the macro button again.

#### **Memo**

- Macro photography is not canceled even if the camera is turned OFF or the Auto Power OFF function is activated.
- Only the  $\lceil \cdot \sqrt{2} \rceil$  Suppressed Flash and  $\lceil \cdot \sqrt{2} \rceil$  Forced Flash modes can be set for flash photography.

Download from Www.Somanuals**.com.** All Manuals Search And Download.

**Additional Information**

**Additional**<br>Information

# **Photography Using the Self-timer (Self-timer Photography)**

When the self-timer is used, the shutter automatically closes after the preset time (two or ten seconds). ☞ Changing the set time until photography ➲ Page 68

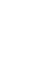

## Set the mode dial to  $\begin{bmatrix} 1 \\ 2 \end{bmatrix}$  or  $\begin{bmatrix} 1 \\ 2 \end{bmatrix}$ .

### **Press the**  $\bullet$  **self-timer button.**

 $\binom{1}{2}$  is displayed on the LCD monitor and the status display.

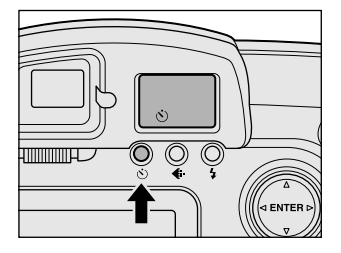

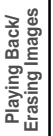

# **Compose the picture.**

### **Press the shutter button down half way, and press it down fully.** ➲ **Page 39**

The self-timer LED lights red, and then flashes. The photograph is then taken after the preset time (two or ten seconds).

When photographs are taken using the LCD monitor, the count down is displayed. To cancel photography midway, press the  $\nabla$  button.

#### **Memo**

- Burst photography is not possible.
- To stop making movies, press the shutter button down fully.

# **Photography Using the Flash (Flash Photography)**

In the default setting, the flash will be automatically set to function in dark places. No special setting is needed to set off the flash. The flash firing mode can be set to suit the conditions where the flash is to be fired. The effective firing distance of the flash is approximately 2.95 ft (0.9 m) to 8.20 ft (2.5 m).

Be sure to pop up the flash from the camera body during flash photography. Otherwise, the flash will not work. In this case,  $\left[\right.\left\langle \mathbf{Q}\right\rangle\right]$  is displayed on the LCD monitor and the LCD display.

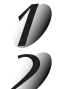

## Set the mode dial to  $\begin{bmatrix} 1 \end{bmatrix}$  or  $[M \begin{bmatrix} 1 \end{bmatrix}$ .

**Pop up the flash.** To do this, slide the flash switch.

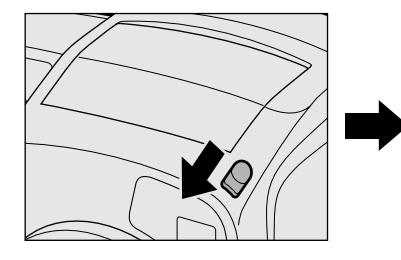

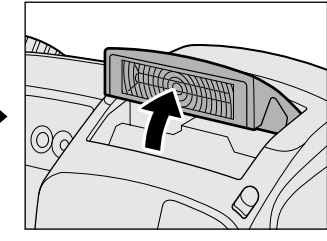

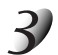

#### **Press the flash button to set to the desired mode while viewing the image on the LCD monitor or the status display.**

Pressing the flash button displays the available flash modes in order. The icon for the mode that you selected is displayed in the LCD monitor or the status display.

 $\overline{\mathbb{Q}}$  $\circledcirc$ **TIMMINITE** 

**Additional**<br>Information **Information Additional**

**Other**<br>Applications **Applications**

**Playing Back/ Erasing Images**

Playing Back/<br>Erasing Images

**Basic**

*Peting Ready* **| Photography** 

Photography

Getting Ready

➔Auto  $\rightarrow$  [  $\circledcirc$  ] Red-Eye Reduction  $\rightarrow$  [  $\downarrow$  ] Forced Flash  $\rightarrow$  [  $\circledcirc$  ] Suppressed Flash  $\rightarrow$  [  $\rightarrow$  ] [  $\downarrow$  ] Slow Synchro

# **Photography Using the Flash (Flash photography) (continued)**

## **Compose the picture.**

**Press the shutter button down half way, and press it down fully.**  $\circ$  **Page 39** 

When you are not using the flash, press the flash unit down to fit it into the camera body.

## **Auto**

In this mode, the flash fires automatically according to the photography conditions. This mode is ideal for general photography where you are not trying to achieve any particular effect (when using macro photography, the flash does not fire).

#### **[ ] Red-Eye Reduction**

Use this mode to avoid the red-eye effect ( $\bullet$  Additional Information, Glossary) when photographing people in low-light conditions.

The flash emits a pre-flash just before the picture is taken and then flashes again to take the actual picture. Red-eye is reduced more effectively if the camera is pointed at the line of sight of the subject at as close a distance as possible.

### **[ ] Forced Flash**

In this mode, the flash always fires. Use the Forced Flash mode to shoot pictures in artificial light (backlighting, fluorescent lighting, etc.).

The flash also fires during macro photography.

### **[ ] Suppressed Flash**

Use the Suppressed Flash mode when you are taking pictures in indoor lighting at distances too great for the flash to have any effect, such as theater performances or indoor sporting events.

### **[ ] [ ] Slow Synchro**

The flash is fired at a slower shutter speed.

This flash mode is effective when shooting pictures so that not only the subject but also the background are both clearly reproduced in artificial light (backlighting, fluorescent lighting, etc.) or with people against the night as a background scene.

Download from Www.Somanuals.com **ج**هاا Manuals Search And Download.

**Additional**

Additional<br>Information

# **Photography Using the Flash (Flash photography) (continued)**

#### **Memo**

- If you take a photograph in the  $\Box$  [  $\Box$  ] Slow Synchro mode at a place with a dark background or in the [ $\odot$  ] Suppressed Flash mode at a dark place, the shutter speed slows down, and the slow shutter speed warning is displayed. (When the shutter is pressed half way down, the viewfinder LED blinks green and the slow shutter speed mark  $\lceil \mathcal{R} \rceil$  is displayed in the LCD monitor.) We recommend using a tripod to prevent handshake.
- The flash setting is not canceled even if the camera is turned OFF.
- Using the flash during burst photography, multi photography, bulb photography and movie photography is not possible.
- Flash photography is not possible when the photographic sensitivity is set to  $[+1]$  [+2] ( $\bigcirc$  Page 67)

In this mode, photographs are taken continuously at a maximum speed of 0.25 second intervals (four images per second).

In the burst photography mode, four photographs can be taken continuously at FULL ( $\bullet$  Page 45) size (1600 x 1200 pixel) and 16 photographs can be taken continuously at HALF ( $\bullet$  Page 45) size (800 x 600 pixels). Images are not recorded directly to SmartMedia™ but are stored temporarily within the buffer memory. After photography is finished, check the images and record the selected ones to SmartMedia™.

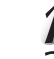

## Set the mode dial to  $\begin{bmatrix} 1 \\ 2 \end{bmatrix}$  or  $\begin{bmatrix} 1 \\ 0 \end{bmatrix}$ .

## **Set the photography mode to [BURST].**

- $(1)$  Press the MENU button.
- $\ddot{v}$  Use the  $\triangle$  or  $\nabla$  buttons to select [REC.MODE] and press the  $\blacktriangleright$  button.
- $\overline{a}$  Use the  $\blacktriangle$  or  $\nabla$  buttons to select [BURST] and press the ENTER button.
- (4) Press the MENU button.
- ☞ For details on the photography mode ➲ Page 66
- $\Box$  is displayed in the LCD monitor or the status display.

#### **Compose the picture, press the shutter button down half way, and press it down fully.** ➲ **Page 39**

The shutter opens and closes 4 or 16 times. If you release the shutter button midway, photography is canceled. After photography is finished, the LCD monitor automatically turns ON.

## **Taking Photographs Continuously (Burst Photography) (continued)**

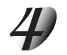

#### **Press the**  $\blacktriangleleft$  **or**  $\blacktriangleright$  **buttons to verify the image.**

White frames  $\sqrt{\ }$  indicating the number of photographs are displayed at the bottom of the screen, and the image with  $\blacktriangledown$  above it is the currently displayed image.

 $(\nabla$  also moves as you move the image to be displayed.) The on-screen display (screen text, etc.) is turned OFF for the time that the DISP button is held down.

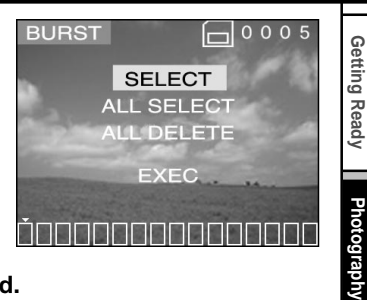

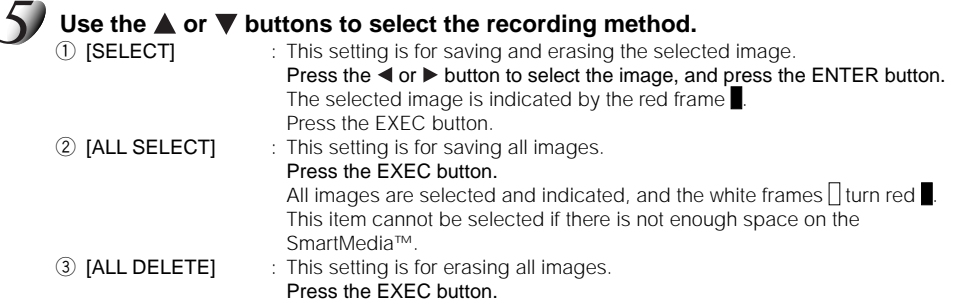

 $\overline{1}$  to  $\overline{3}$  can be combined regardless of their order to set saving and erasing of images.

**Additional**<br>Information **Information Additional**

**Other**<br>Applications **Applications**

**Playing Back/ Erasing Images**

Playing Back/<br>Erasing Images

**Basic**

## **Taking Photographs Continuously (Burst Photography) (continued)**

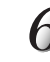

#### Use the  $\triangle$  or  $\nabla$  buttons to select [EXEC] and press the ENTER button.

The image is saved or erased, and the camera is then ready to take photographs.

#### **Memo**

- You can also carry out steps 5 and 6 while verifying the image in step 4.
- Even if photography is canceled midway by releasing the shutter button, images already photographed can be saved and erased by the above method.
- Self-timer photography and flash photography are not possible.
- The camera is set to erase all images immediately after photography.

# **Multi Image Photography (Multi Photography)**

This mode takes 16 shots continuously at 0.25 second intervals. The 16 photographed images are saved as one image (FULL size: 1600 x 1200 pixels).

This mode is effective for continuously photographing moving subjects.

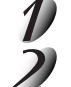

## Set the mode dial to  $[\bullet]$  or  $[M\bullet]$ .

#### **Set the photography mode to [MULTI].**

- $(1)$  Press the MENU button.
- $\ddot{v}$  Use the  $\blacktriangle$  or  $\nabla$  buttons to select [REC.MODE] and press the  $\blacktriangleright$  button.
- $\Im$  Use the  $\blacktriangle$  or  $\nabla$  buttons to select [MULTI] and press the ENTER button.
- (4) Press the MENU button.
- ☞ For details on the photography mode, ➲ Page 66.

 $\boxplus$  is displayed in the LCD monitor or the status display.

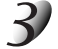

#### **Compose the picture, press the shutter button down half way, and press it down fully.** ➲ **Page 39**

The shutter is opened and closed 16 times.

#### **Memo**

- $\cdot$  Though zoom playback is not possible, playback of multi image pictures ( $\bigcirc$  Page 76) is possible.
- The photography interval changes according to the photographic conditions.
- Flash photography is not possible.
- Photographs cannot be taken at HALF size. When HALF size is set before you set multi photography, the setting is automatically changed to FULL size. When multi photography is canceled, the setting returns to HALF size.

# **Long Exposure Photography (Bulb Photography)**

This mode is used for taking subjects that require several seconds to photograph such as firework displays at night. When using this mode, be sure to use a tripod to prevent handshake.

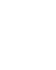

## Set the mode dial to  $\begin{bmatrix} 1 \end{bmatrix}$  or  $[M \begin{bmatrix} 1 \end{bmatrix}$ .

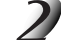

### **Set the photography mode to [BULB].**

 $(1)$  Press the MENU button.

- $\mathbb{Q}$  Use the  $\blacktriangle$  or  $\nabla$  buttons to select [REC.MODE] and press the  $\blacktriangleright$  button.
- $\overline{a}$  Use the  $\blacktriangle$  or  $\nabla$  buttons to select [BULB] and press the ENTER button.
- (4) Press the MENU button.
- ☞ For details on the photography mode ➲ Page 66
- $\Box$  and  $\Box$  are displayed in the LCD monitor or the status display.

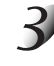

#### **Compose the picture, press the shutter button down half way, and press it down fully.** ➲ **Page 39**

The camera takes the picture at the set exposure time.

During the exposure, the viewfinder LED turns orange.

It takes about twice the set time to complete taking the photograph due to processing of the captured image.

☞ Changing the exposure time ➲ Page 68

#### **Memo**

• Flash photography is not possible.

Download from Www.Somanuals.com<sub>S</sub>&ll Manuals Search And Download.

Make a movie of moving images.

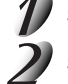

## Set the mode dial to  $\begin{bmatrix} 1 \\ 2 \end{bmatrix}$  or  $\begin{bmatrix} 0 \\ 0 \end{bmatrix}$ .

## **Set the photography mode to [MOVIE].**

- $(1)$  Press the MENU button.
- $\mathbb{Q}$  Use the  $\blacktriangle$  or  $\nabla$  buttons to select [REC.MODE] and press the  $\blacktriangleright$  button.
- $\overline{a}$  Use the  $\blacktriangle$  or  $\nabla$  buttons to select [MOVIE] and press the ENTER button.
- (4) Press the MENU button.

☞ For details on the photography mode ➲ Page 66

 $\boxed{1}$  is displayed in the LCD monitor or the status display.

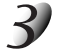

#### **Compose the picture, press the shutter button down half way, and press it down fully.** ➲ **Page 39**

Photography begins.

The maximum photography time (seconds) appears on the LCD monitor and on the LCD display.

## **To stop making movies, press the shutter button down fully again.**

If you do not do this, photography is automatically stopped when there is no more free space on the SmartMedia™, or when the maximum size (8 Mbytes) that a single movie can be recorded is reached.

#### **Memo**

- Flash photography is not possible.
- Moving images can only be photographed on this camera. Sound cannot be recorded.

# **Taking Photographs Manually (Manual Photography)**

You can manually adjust conditions such as white balance, exposure compensation, aperture value and AF/AE area (auto-focus/exposure position) and take photographs at these conditions. This is called "manual photography." Settings made in this mode are saved even if the camera is turned OFF.

#### **IMPORTANT**

• Do not remove or insert the battery or disconnect or connect the AC adapter while the camera is ON. This might return the manual photography settings to their defaults. If this happens, manually set the conditions again.

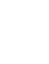

## Set the mode dial to  $\lceil M \rceil$ .

The manual setup screen is displayed. Display or non-display of the manual setup screen is toggled at each press of the ENTER button.

☞ If the LCD monitor is difficult to view ➲ Page 98

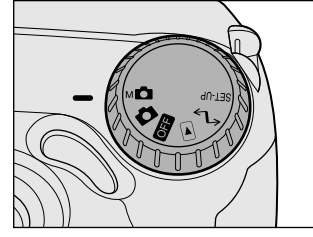

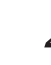

#### **Press the**  $\blacktriangleleft$  **or**  $\blacktriangleright$  **buttons to select the setting item** and the  $\triangle$  or  $\nabla$  buttons to select the set value.

☞ [W.B.] White balance ➲ Page 62 [E.V.] Exposure compensation  $\bullet$  Page 62

[A.V.] Aperture value **O** Page 63

[AREA] AF/AE area ➲ Page 64

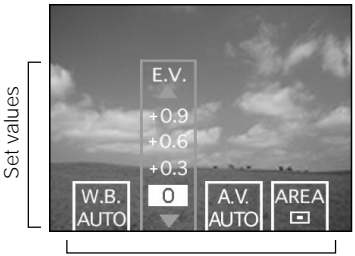

Setting items

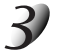

#### **Press the ENTER button.**

This fixes the setting. The camera is ready to take photographs.

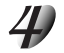

#### **Compose the picture, press the shutter button down half way, and press it down fully.** ➲ **Page 39**

The camera takes the picture.

#### **Memo**

• Photography is also possible with the manual setup screen displayed.

## **W.B. (White Balance)**

☞ White Balance ➲ Additional Information, Glossary

The camera determines the white balance by averaging the various kinds of light that actually enters the lens. This setting allows you to set in advance the white balance when taking photographs under specific lighting conditions.

This setting does not function when the flash is used to take photographs.

- [Auto] : Automatic adjustment (default)
- $\angle$   $\angle$   $\angle$  : Photography outdoors
- **[ ]** : Photography in bluish fluorescent light
- **[ ]** : Photography in reddish fluorescent light
- [ $\Omega$ ] : Photography in incandescent light

## **E.V. (Exposure Compensation)**

☞ E.V. (Exposure Compensation) ➲ Additional Information, Glossary

This setting allows you to intentionally lighten or darken the entire screen. Use this setting when the optimum brightness (exposure) cannot be obtained, for example, when there is a lot of contrast between the subject and the background or when the subject to photograph occupies only an extremely small part of the screen. E.V. can be set in 11 stages. Increasing E.V. lightens the screen, while decreasing E.V. darkens the screen.

#### [+1.5/+1.2/+0.9/+0.6/+0.3/0 (default)/–0.3/–0.6/–0.9/–1.2/–1.5]

The ideal brightness sometimes cannot be obtained even if a large E.V. value is set in dark photographic conditions.

Also, the brightness of moving images before they are photographed sometimes does not change if the subject itself is dark. In this case, press the shutter button, and check the brightness in the preview image (photographed still image).

(preview photography ➲ Page 67)

#### **Effective Subjects and Set Values**

- Positive (+) Compensation
	- Copying of printed text (black characters on white paper) (+1.5)
	- Backlit portraits  $(+0.6$  to  $+1.5)$
	- Very bright scenes (such as snowfields) and highly reflective subjects (+0.9)
	- Shots made up predominantly of sky (+0.9)
- Negative (-) Compensation
	- Spotlit subjects, particularly against dark backgrounds (–0.6)
	- Copying of printed text (white characters on black paper) (–0.6)
	- Scenes with low reflectivity, such as shots of green or dark foliage (–0.6)

## **A.V. (Aperture value selection)**

You can fix the aperture to [F3.5] or [F7.6]. The appropriate shutter speed is set automatically to match the aperture that you set.

When the aperture is set to [F3.5] or [F7.6], some subjects become too light or too dark. If this happens, set to [AUTO].

- [AUTO] : Automatic (default)
- [F3.5] : Aperture 3.5
- [F7.6] : Aperture 7.6

## **AREA (AF/AE area)**

This setting allows you to set which part of the screen to focus to when the shutter button is pressed half way to activate AF and AE ( $\bullet$  Page 114).

 $\sqrt{2}$  : Center (default)

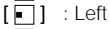

- $[\Box]$  : Right
- $[\ulcorner \rceil]$  : Up
- $\lceil \cdot \rceil$  : Down

# **Changing the Preset Conditions (REC MENU)**

This menu is for setting the basic settings to be used for photography in the  $\Box$  automatic photography and  $[M\Box]$  manual photography mode.

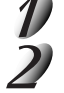

## Set the mode dial to  $\begin{bmatrix} 1 \\ 2 \end{bmatrix}$  or  $\begin{bmatrix} 0 \\ 1 \end{bmatrix}$ .

**Press the MENU button.** The REC MENU is displayed.

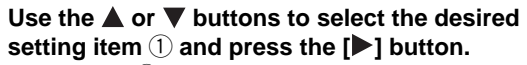

The tab menu  $(2)$  is displayed. The image before the photograph is taken is displayed on the LCD monitor.

☞ Photography mode ➲ Page 66 ISO ➲ Page 67 BULB  $\bullet$  Page 68 LCD  $\bigcirc$  Page 68 PREVIEW  $\bullet$  Page 67 SHARPNESS  $\bullet$  Page 67 SELF TIMER  $\bullet$  Page 68

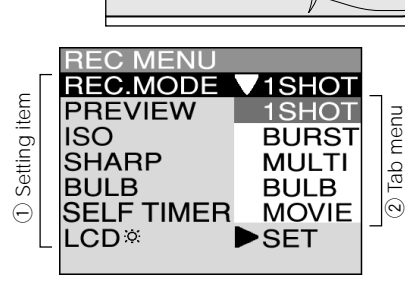

**Playing Back/ Erasing Images**

Playing Back/<br>Erasing Images

**Basic**

*Peting Ready* **| Photography** 

Photography

Getting Read)

**Other**<br>Applications **Applications**

> **Additional Information**

**Additional**<br>Information

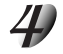

#### Use the  $\blacktriangle$  or  $\nabla$  buttons to select the desired setting from the tab menu  $(2)$ , and **press the ENTER button.**

This saves the settings, and returns the display to the REC MENU.

# **Changing the Preset Conditions (REC MENU) (continued)**

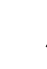

#### **To quit the REC MENU, press the MENU button.**

The camera is now ready to take photographs.

## **Photography Modes**

Select from the following photography modes:

[1SHOT], [BURST], [MULTI] and [BULB] are modes for photographing still images.

[MOVIE] is a mode for making movies.

- [1SHOT] : Regular photography, one shot at a time (default)
	- ➲ "Taking Photographs (page 42)"
- [BURST] :Continuous photography (4 images at FULL size, 16 images at HALF size) ➲ "Taking Photographs Continuously (page 54)"
- [MULTI] : Continuously taking 16 photographs as a single image (FULL size only)
	- ➲ "Multi Image Photography (page 57)"
- [BULB] : Taking photographs at a longer exposure time
	- ➲ "Long Exposure Photography (page 58)"
- [MOVIE] :Making movies
	- ➲ "Making movies (page 59)"

### **Photography Mode and Functions**

You can combine photography modes and the various functions for extra flexibility. The following table shows the possible combinations of photography mode functions:

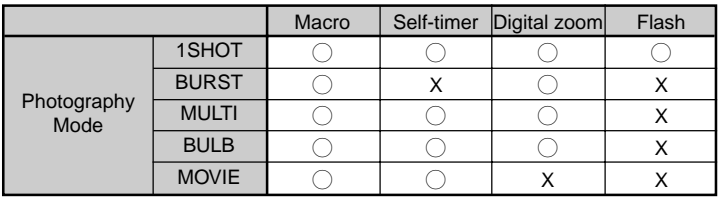

K : Possible

 $X :$  Not possible

**Getting Ready** 

# **Changing the Preset Conditions (REC MENU) (continued)**

## **PREVIEW**

This setting allows you to display a photographed image on the LCD monitor for two seconds immediately after you have taken the shot.

This allows you check the composition and brightness of the photographed image.

Note, however, that detailed areas are not sharp as the resolution of preview images is low. To check detailed areas and focus, record the image to SmartMedia™ and check it in the  $\lceil \blacktriangleright \rceil$  playback mode (➲ Page 69).

To cancel preview, press the shutter button half way down again.

- [OFF] : Do not display preview (default)
- [ON] : Display preview

## **ISO**

Sets the color mode and photographic sensitivity at which the image is to be recorded. Flash photography is not possible when the photographic sensitivity is set to  $[+1]$   $[+2]$ .  $[+1]$   $[+2]$  is displayed on the LCD monitor.

Warning: Noise increases when the ISO is change to higher setting.

- [STD.] : Equivalent to color ISO100 (default)
- [+1] : High-sensitive photography equivalent to color ISO200
- [+2] : High-sensitive photography equivalent to color ISO400
- **[B&W]** : Black and white

## **SHARPNESS**

Sets the sharpness at which the image is to be recorded.

- [NORM.] : Normal sharpness (default)
- [SOFT] : Soft effect<br>
[HARD] : Hard effect
	- [HARD] : Hard effect

# **Changing the Preset Conditions (REC MENU) (continued)**

## **BULB**

Sets the exposure time when taking pictures in the bulb photography mode ( $\bullet$  Page 58).

- [1sec] : Opens shutter for about 1 second (default)
- [2SEC] : Opens shutter for about 2 seconds
- [4SEC] : Opens shutter for about 4 seconds
- [8SEC] : Opens shutter for about 8 seconds

## **SELF TIMER**

Sets the delay time for when the photograph is taken after the shutter button is pressed during self-timer photography ( $\bigcirc$  Page 50).

- [10SEC] : Picture taken after a 10-second delay (default)
- [2SEC] : Picture taken after a 2-second delay

## **LCD**

Adjusts the brightness of the LCD monitor. This adjustment does not adjust the brightness of the image to be recorded.

[-5] to [+5]

☞ To adjust the brightness of the LCD monitor ➲ Page 98

**Basic**<br>Photography **Photography Information | Applications | Erasing Images | Photography | Getting Ready** 

**Getting Ready** 

#### **IMPORTANT** • If you set the mode dial to  $[$   $\blacktriangleright$   $]$  when the photography mode is set to [1SHOT], [BURST], [MULTI] and

**Playing Back Photographed Images (Single-Frame Playback)**

[BULB] (➲ Page 66), still images can be played back. To play back still images when the photography mode is set to [MOVIE], you must select the folder to play back ( $\bullet$  Page 78).

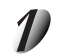

## Set the mode dial to  $\lceil \blacktriangleright \rceil$ .

Play back photographed still images one image at a time.

The last image frame appears on the LCD monitor. ☞ To adjust the brightness of the LCD monitor ➲ Page 98 Changing the LCD monitor display  $\bigcirc$  Page 99

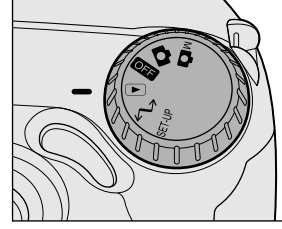

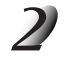

### **Press the**  $\blacktriangleleft$  **or**  $\blacktriangleright$  **buttons to move forward and reverse.**

Frame reverse/ Frame forward

Holding down the  $\blacktriangleleft$  or  $\blacktriangleright$  buttons moves forward or reverse continuously one frame at a time.

#### **Memo**

• Pressing the  $\blacktriangleright$  button at the last image displays the first image, and pressing the  $\blacktriangleleft$  button at the first image displays the last image.

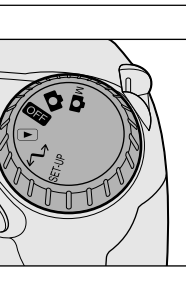

**Other**<br>Applications **Applications Information Information Betting Informations of Photosynal Information** 

**Playing Back/ Erasing Images**

ng Image: i Back/

**Basic<br>Photography Photography**

Getting Read)

# **Playing Back Movies**

Play back movies that you have recorded.

#### **IMPORTANT**

• If you set the mode dial to  $[$   $\blacktriangleright$   $]$  when the photography mode is set to  $[$ MOVIE $]$  ( $\blacktriangleright$  Page 66), movies can be played back. However, to play back movies in any other photography mode, you must select the folder to play back  $(\bigcirc$  Page 78).

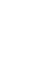

### Set the mode dial to  $\lceil \blacktriangleright \rceil$ .

Movies are displayed as thumbnails on the LCD monitor. ( $\bullet$  Page 74) ☞ To adjust the brightness of the LCD monitor ➲ Page 98

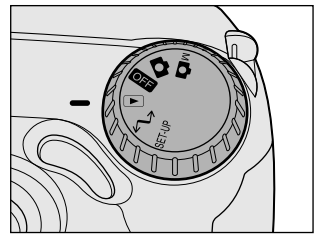

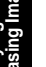

### **Press the**  $\blacktriangle$ **,**  $\nabla$ **,**  $\blacktriangleleft$  **or**  $\nabla$  buttons to select the movie to play back.

The cursor lies on top of the image surrounded by a blinking frame. Pressing the buttons continuously moves the cursor continuously.

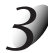

#### **Press the ENTER button.**

The selected moving image data is displayed. ☞ Changing the LCD monitor display ➲ Page 99

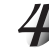

### **Press the A button.**

Playback of the movie begins.
The user can control the playback by pressing the function during playback or after.

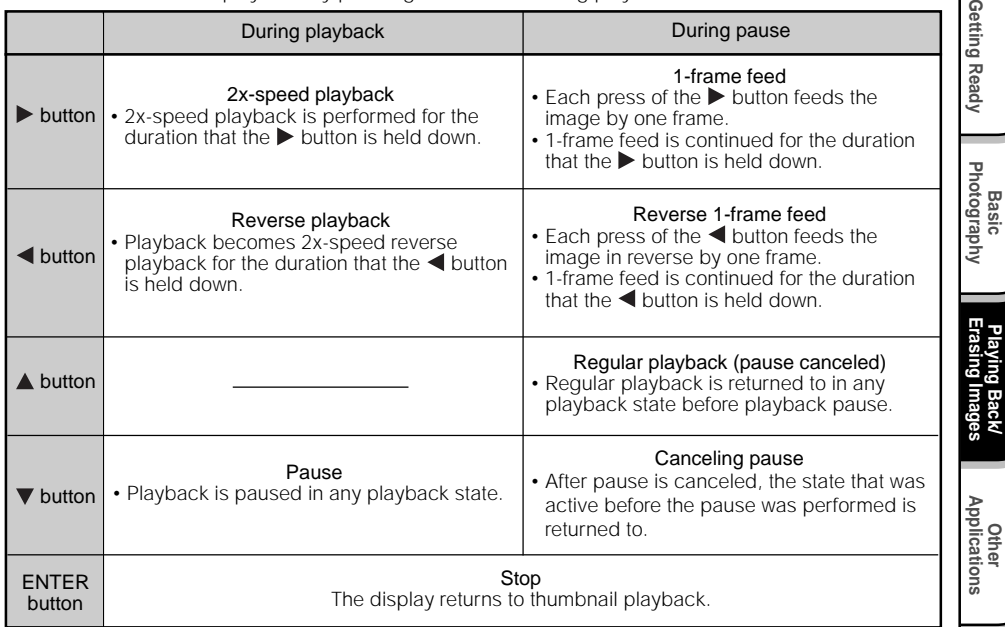

**Additional Information**

**Additional**<br>Information

 $*$  If you press the  $\blacktriangle$  button after playback ends, the playback is repeated.

Download from Www.Somanuals**.***co***m.,** All Manuals Search And Download.

# **Playing Back Movies (continued)**

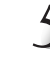

# **To play back another movie, press the ENTER button.**

The LCD monitor returns to the thumbnail display.

#### **Memo**

• HALF size movies are not displayed on the entire LCD monitor. They are displayed in the center of the screen.

# **Enlarging Photographed Images (Zoom Playback)**

Enlarges selected portions of images being played back 2.5 times or 5 times actual size. Images can be displayed enlarged when being played back one image at a time.

Movies and images photographed in the multi mode ( $\bullet$  Page 57) cannot be displayed using the zoom playback feature.

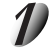

# Set the mode dial to  $[$   $\blacktriangleright$   $]$ .

The last image frame appears on the LCD monitor.

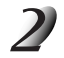

# Use the  $\blacktriangleleft$  or  $\blacktriangleright$  buttons to select the frame you want to enlarge.

You can also select the image by the same operation as for thumbnail playback ( $\bullet$  Page 74).

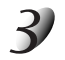

# **Adjust the zoom ratio by the Zoom key.**

Pressing the Telephoto (zoom) key sequentially zooms from 2.5X to 5X.

Pressing the Wide key reduces the ratio one step at a time. The image is displayed enlarged, and a white frame and green frame are displayed on the LCD monitor.

The white frame indicates the entire image, while the green frame shows the location of the currently enlarged area.

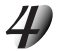

# Use the  $\blacktriangle$ ,  $\nabla$ ,  $\blacktriangleleft$  or  $\blacktriangleright$  buttons to select the area to **enlarge.**

Adjust the display area to enlarge while viewing the white and green frames.

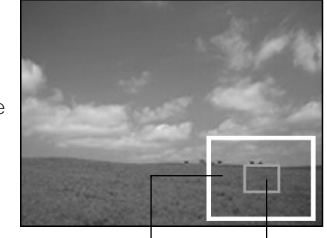

Entire image Current position of enlargement

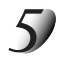

# **To return to the regular display, press the ENTER button.**

#### **Memo**

• The scale applied during zoom playback is the scale applied when the photograph is taken on this camera. When you play back an image taken on another camera, the scale to be applied may vary. **Other**<br>Applications **Applications**

**Playing Back/ Erasing Images**

Image

**Basic<br>Photography Photography**

Getting Ready

**Information Betting Ready Ready Ready Ready Ready Ready Ready Ready Ready Ready Additional**<br>Information **Additional**

Download from Www.Somanuals.c**om.** All Manuals Search And Download.

# **Displaying a List of Images (Thumbnail Display)**

Nine reduced images are simultaneously displayed on the LCD monitor. This manual calls this display "thumbnail display."

This feature is useful, for example, when there are many images. After you have displayed the thumbnail display, you can select the desired image and display it in the regular display.

In the movie playback mode, the thumbnail display is the standard display.  $(\mathbf{O} \text{ Page } 70)$ 

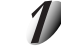

# Set the mode dial to  $[$   $\blacktriangleright$   $]$ .

The last image frame appears on the LCD monitor.

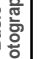

# **Press the ENTER button.**

Nine images are displayed simultaneously.

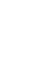

# Use the  $\blacktriangle$ ,  $\nabla$ ,  $\blacktriangleleft$  or  $\blacktriangleright$  buttons to move the cursor to **select the image to be displayed at regular size.**

The cursor lies on top of the image surrounded by a blinking frame. Pressing the buttons continuously moves the cursor continuously.

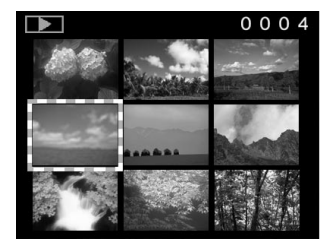

# **Press the ENTER button.**

The selected image is displayed at its regular size. If the selected image is a movie,  $\bullet$  Page 70.

*- 74 -* Download from Www.Somanuals.com. All Manuals Search And Download.

# **Auto Playback (Slideshow)**

Automatically play back one image at a time in order. This feature is not supported in the movie mode.

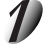

# Set the mode dial to  $[\square]$ .

The last image frame appears on the LCD monitor.

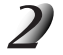

# **Press the MENU button.**

The PLAY MENU is displayed.

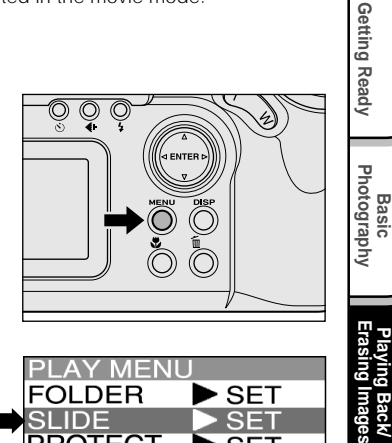

#### Use the  $\blacktriangleleft$  or  $\blacktriangleright$  buttons to select [SLIDE] and **press the button.**

The slideshow begins and [TTT] is displayed on the LCD monitor. The next image is displayed every three seconds.

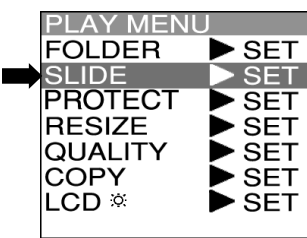

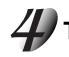

# **To quit the slideshow, press the ENTER button.**

The LCD monitor displays the image when the ENTER button is pressed. The slideshow is repeated until the ENTER button is pressed.

#### **Memo**

• The Auto Power OFF function does not operate during automatic playback.

Download from Www.Somanuals.c**ogn.,** All Manuals Search And Download.

**Other**<br>Applications **Applications**

**Playing Back/**

j Back/

# **Playback of Multi Image Pictures**

Automatically plays back the 16 images photographed in the multi photography mode like an animation.

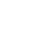

# Set the mode dial to  $[$   $\blacktriangleright$   $]$ .

The last image frame appears on the LCD monitor.

# Use the  $\blacktriangleleft$  or  $\blacktriangleright$  button to select the images photographed in the multi **photography mode.**

You can also select the image by the same operation as for thumbnail display ( $\bigcirc$  Page 74).

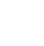

# **Press the Telephoto (zoom) key.**

Automatic playback begins.

# **Reducing the Image Size (Resize)**

Changes the size of FULL size (1600 x 1200 pixels) images to half the size (800 x 600 pixels) in the horizontal and vertical directions, and overwrites the old FULL size image with the new size image. This is called "resizing" in this manual.

Resizing a previously saved image when the SmartMedia™ has run out of storage space during photography increases space on SmartMedia™ so that you can continue taking photographs.

The following images cannot be resized:

- HALF size images
- Images taken with another camera
- Images taken in the multi photography mode
- Protected images (C Page 90)
- Movies
- Images cannot also be resized when the SmartMedia™ is write-protected.

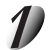

# Set the mode dial to  $[$   $\blacktriangleright$   $]$ .

The last image frame appears on the LCD monitor.

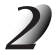

# **Press the MENU button.**

The PLAY MENU is displayed.

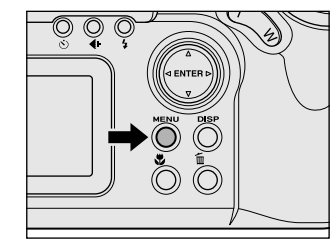

**Basic**<br>Photography **Photography**

Getting Ready

**Playing Back/ Erasing Images**

**Information Information Betting Informations of Photosynal Information** 

Playing Back<br>Erasing Image **Back/** 

**Other**<br>**Applications Applications**

**Additional**

**Additional**<br>Information

#### **Memo**

• Only FULL size (1600 x 1200 pixels) images can be reduced. Further reduction of HALF size (800 x 600 pixels) images is not possible.

Download from Www.Somanuals.c<del>om</del>. All Manuals Search And Download.

# **Reducing the Image Size (Resize) (continued)**

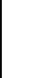

# Use the **△** or ▼ buttons to select [RESIZE] and press the ▶ button.

The RESIZE menu is displayed. If there are no images that can be resized, a message appears on screen and the screen returns to the PLAY MENU.

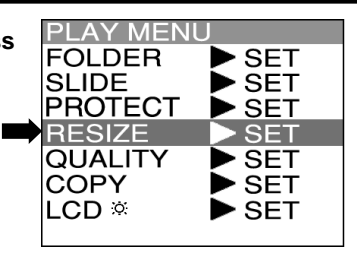

# Use the  $\blacktriangleleft$  or  $\blacktriangleright$  buttons to select the image and press **the ENTER button.**

This fixes the image to be displayed, and  $[\Box \overline{A}]$  is displayed under the image.

To cancel the selection, press the ENTER button again.

If you want to resize two or more images, repeat the procedure for the necessary number of images.

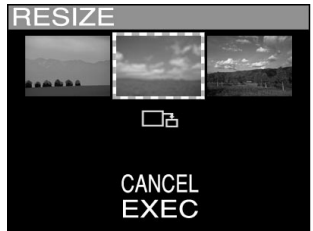

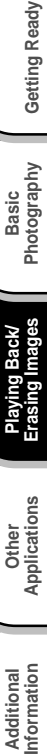

Basic<br>Photography **Photography**

**Getting Ready** 

**Playing Back/ Erasing Images**

Playing Back/<br>Erasing Images

#### Use the **△** or ▼ buttons to select [EXEC], and press **the ENTER button.**

The screen indicating that the image is being resized appears. To quit resizing, select [CANCEL]. When resizing ends, the screen returns to the PLAY MENU. To quit the PLAY MENU, press the MENU button.

Download from Www.Somanuals.com<sub>. All</sub> Manuals Search And Download.

# **Compressing Images (Quality)**

Compresses images to half their size, and overwrites the old size image with the new compressed image. Compressing a previously saved image when the SmartMedia™ has run out of storage space during photography increases space on SmartMedia™ so that you can continue taking photographs.

The following images cannot be compressed:

- [★] (BASIC) image quality images
- Images taken with another camera
- Protected images (C Page 90)
- Movies
- Images cannot also be compressed when the SmartMedia™ is write-protected.

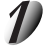

# Set the mode dial to  $[$   $\blacktriangleright$   $]$ .

The last image frame appears on the LCD monitor.

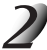

# **Press the MENU button.**

The PLAY MENU is displayed.

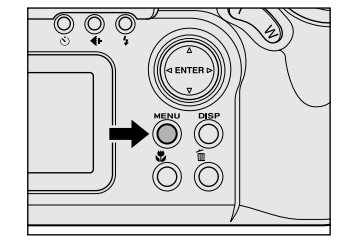

#### **Memo**

• Compression of images can be accomplished only in the following order: ★★★(FINE) ➔ ★★(NORMAL) ➔ ★(BASIC). The reverse is not possible.

**Other**<br>**Applications Applications**

# **Compressing Images (Quality) (continued)**

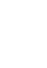

# Use the **△** or ▼ buttons to select [QUALITY], and **press the button.**

The SET-UP menu is displayed.

If there are no images that can be compressed, a message appears on screen and the screen returns to the PLAY MENU.

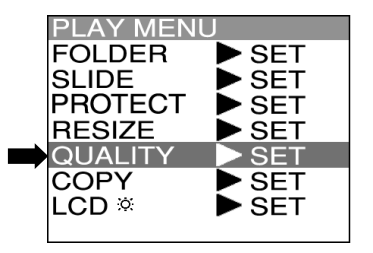

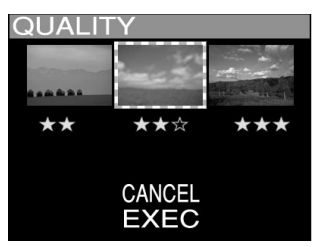

# **The current compression ratio (quality) is displayed under the image.**

Each press of the ENTER button changes the number of stars as follows:

- ★★ [NORMAL]
- ★ [BASIC]
- ☞ Details of compression ratio ➲ Page 45

If you want to compress two or more images, repeat the procedure for the necessary number of images.

# Use the  $\triangle$  or  $\nabla$  buttons to select [EXEC], and press **the ENTER button.**

The screen indicating that the image is being compressed appears. To quit compression, select [CANCEL]. When compression ends, the screen returns to the PLAY MENU.

To quit the PLAY MENU, press the MENU button.

*- 80 -* Download from Www.Somanuals.com. All Manuals Search And Download.

# **Copying Images**

Copies images stored on the SmartMedia™. This feature is useful when you want to copy an image from one SmartMedia™ to another.

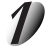

# Set the mode dial to  $[$   $\blacktriangleright$   $]$ .

The last image frame appears on the LCD monitor.

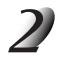

# **Press the MENU button.**

The PLAY MENU is displayed.

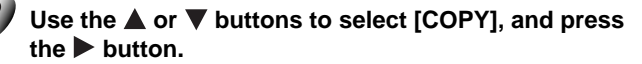

The COPY menu is displayed.

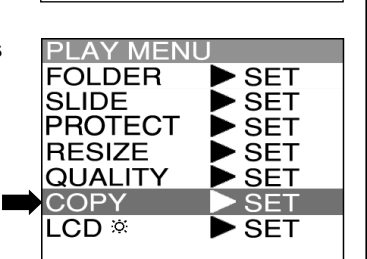

**Other**<br>Applications **Applications**

**Basic<br>Photography Photography**

**Getting Ready**

Getting Ready

**Playing Back/ Erasing Images**

Playing Back/<br>Erasing Images j Back/

Download from Www.Somanuals**.oom.,** All Manuals Search And Download.

# **Copying Images (continued)**

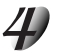

# Use the  $\blacktriangleleft$  or  $\blacktriangleright$  buttons to select the desired image, **and press the ENTER button.**

This fixes the image to be copied, and  $\lceil \bigcap \rceil$  is displayed under the image.

To cancel a selection, press the ENTER button again.

If you want to copy two or more images, repeat the procedure for the necessary number of images.

The bar at the bottom of the screen indicates the amount of buffer memory used to store the date of the images which have been selected, and the remaining memory space. The amount of memory space consumed is indicated in green.

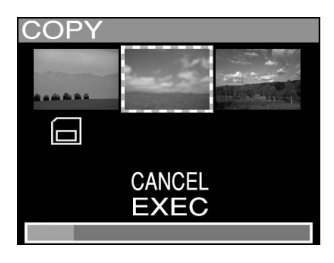

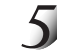

# Use the  $\blacktriangle$  or  $\nabla$  buttons to select [EXEC], and press the ENTER button.

The screen indicating that the image is being read appears. **Load the SmartMedia™ for copying the image to.**

The message [CHANGE CARD] is displayed. q Remove the currently loaded SmartMedia™. w Load the copy destination SmartMedia™.

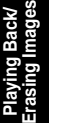

# **Other**<br>Applications **Applications**

**Playing Back/**

Basic<br>Photography **Photography**

**Getting Ready** 

**Information | Applications Erasing Images | Photography | Getting Ready** Additional<br>Information **Additional**

Download from Www.Somanuals.com**. All** Manuals Search And Download.

# **Copying Images (continued)**

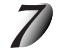

# Use the  $\triangle$  or  $\nabla$  buttons to select [OK], and press the ENTER button.

The screen indicating that the image is being copied appears.

To quit copying, select [CANCEL].

If the SmartMedia™ has insufficient memory space, [LACK CAPACITY] appears on the screen. Replace the SmartMedia™ with another one.

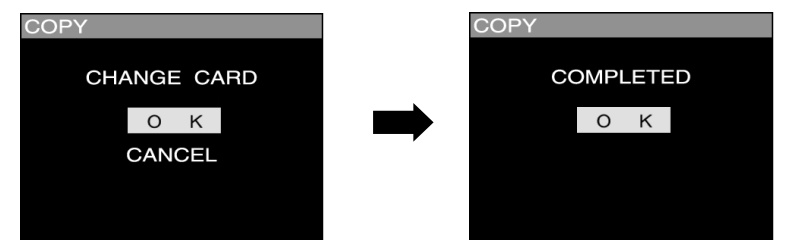

When copying is completed, the above screen is displayed.

When this screen is displayed, you can swap the SmartMedia™ with the original SmartMedia™. The camera need not be turned OFF for this operation.

#### **IMPORTANT**

• Do not remove the SmartMedia™ or turn the camera OFF while images are being copied. This might damage the SmartMedia™.

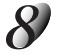

# **Press the ENTER button.**

The screen returns to the PLAY MENU. To quit the PLAY MENU, press the MENU button.

For details on the copy destination image No., see "About Image No. during Copying (C Page 97)."

Getting Read)

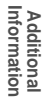

Download from Www.Somanuals**.oogn<u>.</u> All Manuals Search And Download**.

# **Selecting the Folder to Play Back**

Select the folder to play back when the currently loaded SmartMedia™ contains two or more folders. When playing back movies in the still image mode or vice versa, you must select the folder to play back. Switching between the still image mode and movie mode, is performed in the photography mode (C Page 66).

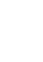

# Set the mode dial to  $[$   $\blacktriangleright$   $]$ .

The last image frame or the thumbnail display appears on the LCD monitor.

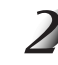

# **Press the MENU button.**

The PLAY MENU is displayed.

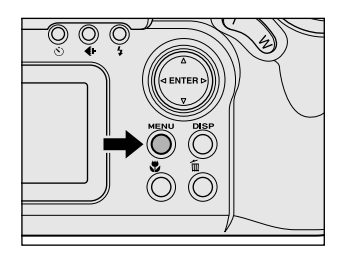

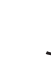

# Use the  $\triangle$  or  $\nabla$  buttons to select [FOLDER], and press the **button**.

The names of the folders in the currently loaded SmartMedia™ are displayed.

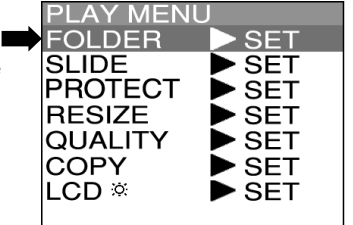

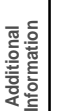

# Use the **△** or ▼ buttons to select the folder to be displayed, and press the ENTER **button.**

Download from Www.Somanuals.com**. All Manuals Search And Download.** 

# **Selecting the Folder to Play Back (continued)**

# **About Folder Names**

Images photographed on this camera are recorded to the [100TOSHI] folder in the case of still images and to the  $[\mathbb{Q}]$  folder in the case of moving images (movies). You cannot set which folder to store images to as you like. The [100TOSHI] folder is created when you have photographed still images, and the  $[\mathfrak{I}_{\bullet}]$  folder is created when you have photographed moving images. The enabled folder depends on the photographic mode setting. To play back movies in the still image mode, select the  $[\mathbb{Q}^{\mathbb{H}}]$  folder, and to play back still images in the movie mode, select [100TOSHI] folder. In the case of still images, when the images number reaches the largest number (9999), a new folder [101TOSHI] is created.

When there are two or more [xxxTOSHI] folders, the playback folder default is the folder assigned the largest "xxx" value.

When a SmartMedia™ that is formatted or that is used for taking photographs on another camera is used on this camera, [xxxTOSHI] or  $[\mathbb{I}_{\bullet}]$  is created, and the data of the photographed images is recorded to this folder.

#### [XXXTOSHI]

-Indicates that the folder is used on this camera.

The largest number is automatically assigned according to the status of the existing folders.

To view images photographed on this camera, select [xxxTOSHI] or  $\left[\begin{matrix} \sqrt{1} \\ \sqrt{1} \end{matrix}\right]$ .

#### **Memo**

• To play back images photographed by another camera, select the desired [xxxAAAA] folder. The folder [xxxAAAA] is created for each camera. • Images currently recorded to these folders can only be played back. • Sometimes the size of the image prevents it from being played back. • Images cannot be played back unless the file name and folder name are set correctly. Same as above  $\Box$  L Varies according to camera brand

# **Erasing Images (Erase Frame)**

Erases images one image at a time.

Note, however, that images cannot be erased when they are protected (○ Page 90) or the SmartMedia™ is writeprotected (C Page 34).

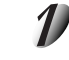

# Set the mode dial to  $[$   $\blacktriangleright$   $]$ ,  $[$   $\Box$   $]$  or  $[$   $\mathbb{M}$  $]$ .

**Press the**  $\overline{\mathbb{W}}$  **erase button.** 

When  $[\triangleright]$  is selected, the last image frame or the thumbnail display appears on the LCD monitor.

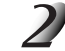

When  $[\triangleright]$  is selected, use the  $\blacktriangleleft$  or  $\blacktriangleright$  buttons to select the image to be erased. When  $\lceil \bullet \rceil$  or  $\lceil \bullet \bullet \rceil$  is selected, the last image is selected.

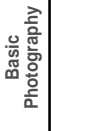

# **Information | Applications Erasing Images | Photography | Getting Ready Erasing Images** Playing Back<br>Erasing Images **Playing Back/**

**Getting Ready** 

Use the  $\triangle$  or  $\nabla$  buttons to select [EXEC], and press **the ENTER button.**

[FRAME] or [LAST] is displayed at the bottom left of the screen.

This erases the image and returns to the previous mode. To cancel erasing of image data, select [CANCEL].

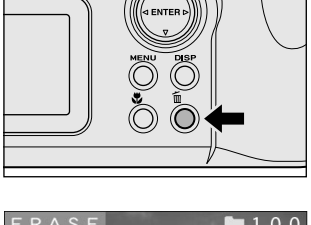

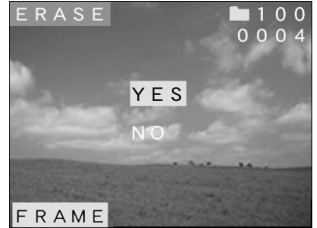

*- 86 -* Download from Www.Somanuals.com. All Manuals Search And Download.

# **Erasing Images (Erase Frame)**

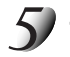

# **To continue erasing images, repeat the above procedure from step 2.**

#### **Memo**

- When  $\lceil \bigwedge P$ ROTECT!!!] is displayed on the LCD monitor, cancel the protection ( $\bigcirc$  Page 90).
- If you take a photograph after erasing an image, a number continuing from the last photographed image is assigned as the image number.
- Images can also be erased in the thumbnail mode. In this case, the camera enters the single frame playback (frame playback) mode, and enters the thumbnail playback mode after the image is erased.

# **Erasing All Images in a Folder (Erase All)**

Erases all images within the currently selected folder.

For details on folders, see "Specifying the Folder to Play Back"  $\bigcirc$  Page 84).

Note, however, that images cannot be erased when they are protected (企 Page 90) or when the SmartMedia™ is write-protected (C Page 34).

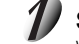

# Set the mode dial to  $[\square]$ ,  $[\square]$  or  $[\square]$ .

When  $[\triangleright]$  is selected, the last image frame or the thumbnail display appears on the LCD monitor.

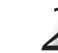

# Hold down the  $\overline{w}$  erase button for two seconds.

The ERASE menu is displayed.

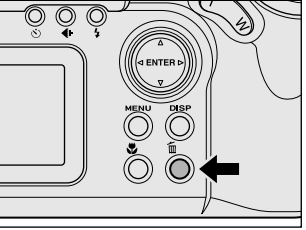

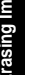

# Use the  $\blacktriangleleft$  or  $\blacktriangleright$  buttons to select  $[ALL]$   $\textcircled{1}$ .

Make sure that [ALL] at the bottom center of the image is displayed in yellow.

# Use the  $\triangle$  or  $\nabla$  buttons to select [EXEC]  $\textcircled{2}$ , and **press the ENTER button.**

This erases the images and returns to the previous mode. To cancel erasing of image data, select [CANCEL].

When  $[\triangleright]$  is selected,  $[NO \t{IMAGE}]$  is displayed after the images are erased (unless the SmartMedia™ contains protected images).

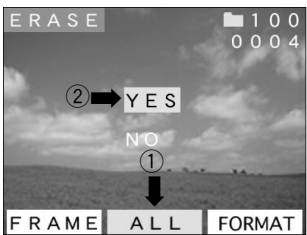

#### **Memo**

- Even if the images in a folder are erased, the folder itself cannot be erased. To erase the folder, the SmartMedia™ must be formatted (C Page 89).
- To erase the images in another folder, specify the folder by [FOLDER] and then erase the images. (➲ Page 84)

Download from Www.Somanuals.com**. A**ll Manuals Search And Download.

# **IMPORTANT** • The SmartMedia™ must be formatted on the camera before use.

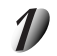

# Set the mode dial to  $[\triangleright]$ ,  $[\bigcirc]$  or  $[\wedge]$ .

**Formatting the SmartMedia™**

When  $[\square]$  is selected, the last image frame or the thumbnail display appears on the LCD monitor.

Formatting erases all images currently recorded on the SmartMedia™ loaded on your camera. Protected images

(➲ Page 90) are also erased. SmartMedia™ cannot be formatted if it is write-protected (➲ Page 34).

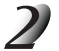

# Hold down the  $\overline{\mathbb{Q}}$  erase button for two seconds.

The ERASE menu is displayed.

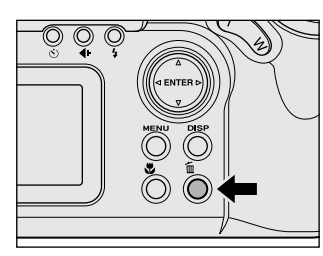

**Basic<br>Photography Photography**

**Getting Ready**

Getting Read)

**Playing Back/ Erasing Images**

Images

**Other**<br>Applications **Applications**

> **Additional Information**

Additional<br>Information

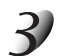

# Use the  $\blacktriangleleft$  or  $\blacktriangleright$  buttons to select [FORMAT]  $\textcircled{\tiny{1}}$ .

Make sure that [FORMAT] is displayed in yellow at the bottom right of the screen.

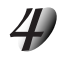

# **Use the ▲ or ▼ buttons to select [EXEC] ②, and press the ENTER button.**

To cancel formatting, select [CANCEL].

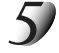

# To reset the image number, use the  $\triangle$  or  $\nabla$  buttons to **select [EXEC], and press the ENTER button.**

To cancel resetting of image numbers, select [CANCEL].

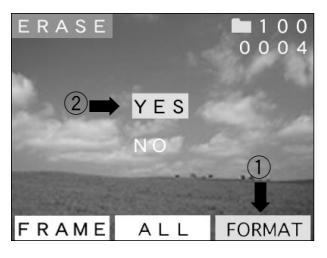

Download from Www.Somanuals**.oggn<u>.</u> All Manuals Search And Download**.

# **Protecting Images**

**Protecting an Image**

This feature prevents images from being erased. **IMPORTANT**

**Playing Back/ Erasing Images**

Playing Back<br>Erasing Images

**Other**<br>Applications **Applications**

**Additional**

Additional<br>Information

# Basic<br>Photography **Photography**

# Set the mode dial to  $\sqrt{2}$ .

The last image frame or the thumbnail display appears on the LCD monitor.

• To protect the entire SmartMedia™, see "Write Protection" (➲ Page 34).

• Formatting erases all the images on a SmartMedia™, regardless of whether they are protected or not.

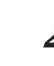

# **Press the MENU button.**

The PLAY MENU is displayed.

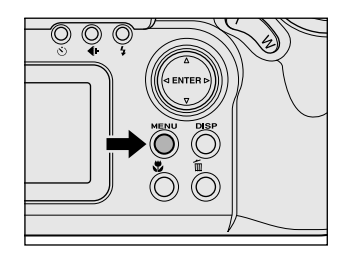

# **Protecting Images (continued)**

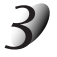

# Use the  $\triangle$  or  $\nabla$  buttons to select [PROTECT] and **press the button.**

The PROTECT menu is displayed.

necessary number of images.

**protect, and press the ENTER button.**

To cancel the selection, press the ENTER button again.

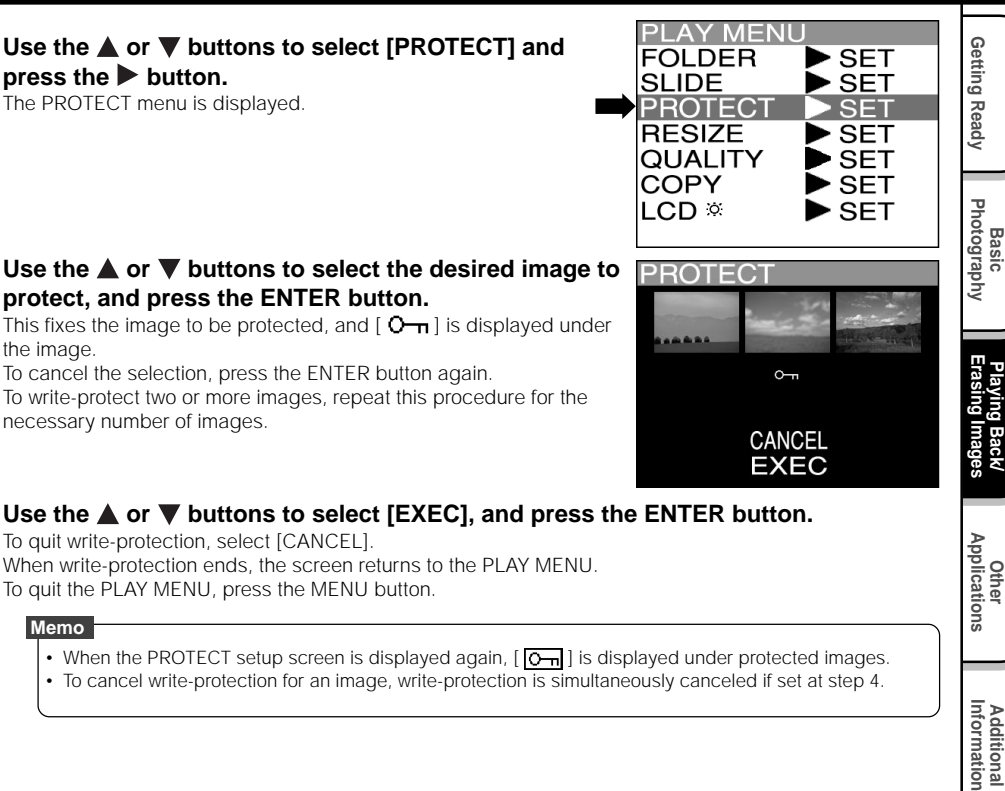

**Other**<br>Applications **Applications**

**Additional**

**Additional**<br>Information

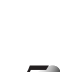

# Use the  $\blacktriangle$  or  $\nabla$  buttons to select [EXEC], and press the ENTER button.

To quit write-protection, select [CANCEL]. When write-protection ends, the screen returns to the PLAY MENU. To quit the PLAY MENU, press the MENU button.

#### **Memo**

the image.

- When the PROTECT setup screen is displayed again,  $[\overline{Q_{nl}}]$  is displayed under protected images.
- To cancel write-protection for an image, write-protection is simultaneously canceled if set at step 4.

Download from Www.Somanuals**..oym<u>.</u> All Manuals Search And Download**.

# **Protecting Images (continued)**

# **Removing the Protection**

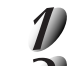

**Carry out steps 1 to 3 in "Protecting An Image".**

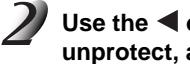

# Use the  $\blacktriangleleft$  or  $\blacktriangleright$  buttons to select the image to **unprotect, and press the ENTER button.**

This fixes the images whose protection is to be removed, and  $\sqrt{Q_{\text{min}}}$ under the image changes to  $\overline{[}$ . To unprotect an image, press the ENTER button again. To remove the protection from two or more images, repeat this procedure for the necessary number of images.

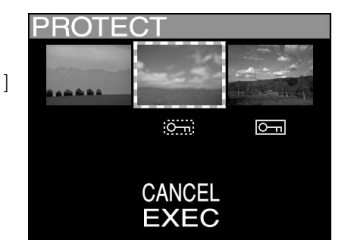

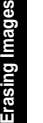

# **Information | Applications Erasing Images | Photography | Getting Ready** Playing Back/<br>Erasing Images **Playing Back/**

# **Carry out step 5 in "Protecting An Image".**

#### **Memo**

• To protect an image again, write-protection is simultaneously carried out if set at step 2.

Download from Www.Somanuals.com**. All** Manuals Search And Download.

Basic<br>Photography **Photography**

# **Basic Photographic Settings (SET-UP mode)**

This feature allows you to set up the environment for using your camera in addition to image-related settings. This is called "setup". The following items can be changed in the SET-UP mode:

AUTO-OFF/SOUND/TIME/LANGUAGE/SCREEN/IMAGE number/DEFAULT

The details set here are held in memory even if the camera is turned OFF.

**Set the mode dial to [ SET-UP ].** The SET UP menu appears.

> ☞ AUTO-OFF ➲ Page 94 SOUND  $\Omega$  Page 95 TIME  $\bigcirc$  Page 95 LANGUAGE  $\Omega$  Page 95 SCREEN  $\bigcirc$  Page 96 IMAGE number ➲ Page 96 DEFAULT C Page 97

**set.**

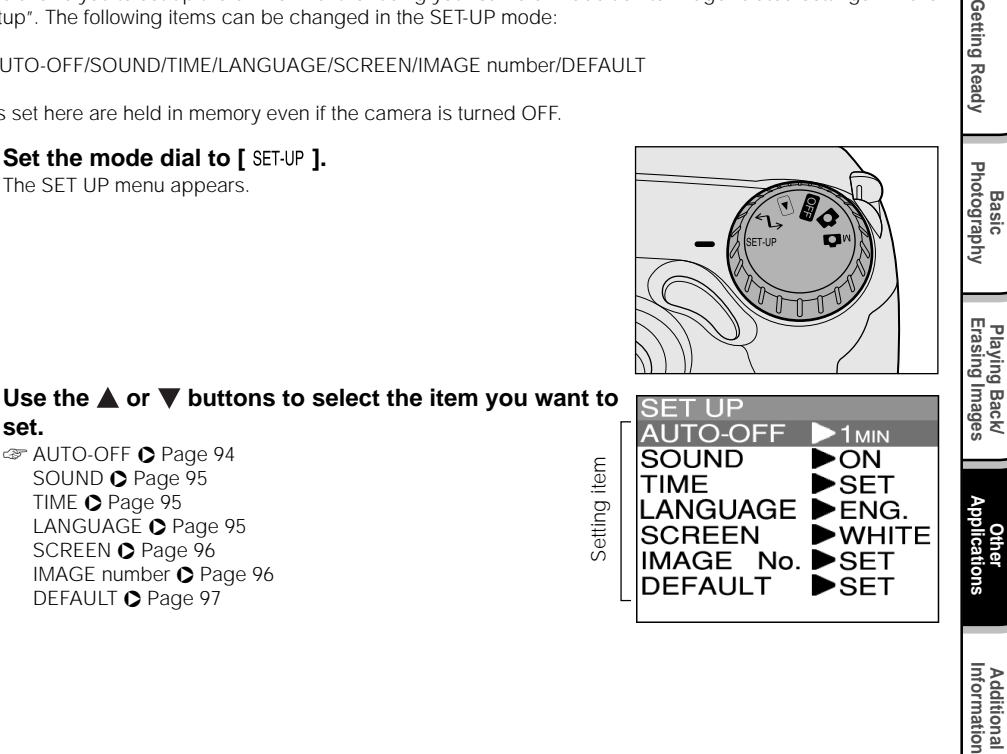

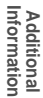

**Playing Back/**

Getting Read)

**Other**

Download from Www.Somanuals**..ogg**n<u>.</u> All Manuals Search And Download.

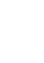

# **Press the button.**

The tab menu is displayed. ☞ How to set the time ➲ Page 95

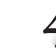

# Use the **△** or ▼ buttons to change the setting in **the tab menu, and press the ENTER button.**

To cancel changing of settings, press the  $\blacktriangleleft$  button.

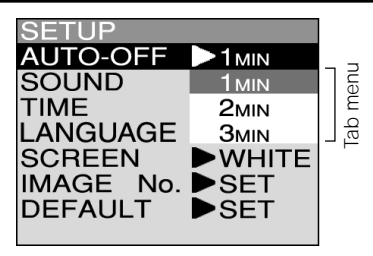

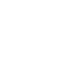

**To quit the SET UP menu, change the mode dial setting.**

# **AUTO-OFF**

If no operation is carried out for a fixed amount of time (default: about one minute), power consumption is set to its minimum state (power almost turned OFF) to prevent battery wear. This is called the Auto Power OFF mode. This setting allows you to set the time until the camera is set to the Auto Power OFF mode. This function is not activated during automatic playback ( $\bullet$  Page 75) or in the  $\lceil \uparrow \downarrow \rceil$  PC mode. To return to the normal state from the Auto Power OFF mode, either change the mode dial or press the shutter down half way for at least two seconds ( $\bullet$  Page 39).

- [1 MIN] (default)
- [2 MIN]
- [3 MIN]

# **SOUND**

Sets whether or not to sound the beep tone.

- [ON] (default) : Sounds the beep tone according to the operating state or operation.
- [OFF] : Does not sound the beep tone in any state.

# **TIME**

Sets the date and time. Seconds cannot be set.

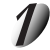

Using the  $\blacktriangleleft$  or  $\blacktriangleright$  buttons to select the item you want to set, and use the  $\triangle$  or  $\nabla$  buttons to set the value for **each item.**

Pressing the  $\blacktriangleright$  button advances the selection in the following order:

Year ➔ Month ➔ Day ➔ Hour ➔ Minute ➔ SET ➔ Cancel ➔

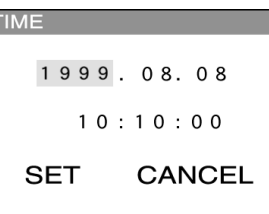

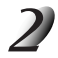

**Select [SET] and press the ENTER button.**

To quit setting, select the [CANCEL] button.

# **LANGUAGE**

Sets the display language for menus displayed on the LCD monitor. Descriptions in this manual are for when [English] is selected. [ENG.] (default) : English

[JPN] : Japanese

**Other Applications**

**Basic Photography**

Photography

Getting Read)

**Playing Back/ Erasing Images**

Playing Back/<br>Erasing Images

Download from Www.Somanuals**..ogg**n<u>.</u> All Manuals Search And Download.

# **SCREEN**

Sets the display color for the REC MENU, PLAY MENU and SET UP menu.

[WHITE] (default) : Blue and white

[GREEN] : Orange and green

# **IMAGE number**

Sets whether or not to reset the image number when you take photographs. Resetting of image numbers is supported only for the still image mode. To reset movie image numbers, you must delete the entire folder ( $\bullet$  Page 88).<br> **ICANCELI** : Does not reset the image number.

: Does not reset the image number.

[DEFAULT] : Reset the image number.

# **About Still Image Numbers and Folder Numbers**

• When the image number is reset, a number starting from 0001 is assigned to an empty folder having the smallest number of the SmartMedia™ that is inserted.

The folder number varies according to the state of the inserted SmartMedia™. To also reset the folder number, format the SmartMedia™ first and reset the image number.

- A running number continuing from the last photographed image is assigned as the image number regardless of whether or not only one image or all images were erased. A folder is assigned as a running number in the same way.
- The largest image number is 9999. When this number is reached, a new folder is created, and the image number is assigned starting from 0001.
	- ☞ Selecting the FOLDER ➲ Page 84
- The largest folder number is 999. When the folder number reaches 999, format the SmartMedia™.
- When you use SmartMedia™ that was used for taking photographs on another camera, or swap between two or more SmartMedia™, the data held by this camera is given priority as the image number The folder number is assigned according to the state of your camera or the SmartMedia™.

Download from Www.Somanuals.co**mg***f***ill Manuals Search And Download**.

Getting Ready

#### **About Image Numbers and Folders**

- The image number assigned to the  $[\mathbb{Z}]$  of the inserted SmartMedia™ starting from 0001.
- The image number is assigned as a continuous number from the next number following the largest number in the  $\lceil \frac{n-1}{n} \rceil$  folder.
- The largest image number is 9999. When this number is reached, format the SmartMedia™.
- All moving image data is recorded to the  $\lceil \frac{n-1}{n} \rceil$  folder.
- When you use SmartMedia™ that was used for taking photographs on another camera, or swap between two or more SmartMedia™, the image number is assigned according to the state of the SmartMedia™.

# **The image No. for copying**

☞ Copying Images ➲ Page 81

When images are copied, the image No. of the copy destination becomes as follows.

- Still images: A new folder is created, and the image is copied using the image No. of the copy source
- Moving images: The image No. is not copied.

When the copy destination SmartMedia™ contains a  $[\mathbb{I}_{\text{max}}]$  folder, the image No. is assigned to the image taking the number following the largest No. in the  $[\mathfrak{t}]\mathbb{F}$  folder. When the SmartMedia™ does not contain a  $[\frac{\pi}{2}]$  folder, a new  $[\frac{\pi}{2}]$  folder is created, and the image No. is assigned to the image from 0001.

# **DEFAULT**

Sets whether or not to return the settings in the SET UP menu to their defaults.

[CANCEL] : Does not return settings to their defaults.

[OK] : Returns settings to their defaults.

Download from Www.Somanuals**..o<del>gy</del>n.** All Manuals Search And Download.

# **Adjusting the LCD Monitor Brightness**

This adjustment adjusts the brightness of the LCD monitor and not the brightness of the recorded image.

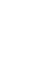

# Set the mode dial to  $[$   $\boxed{\bullet}$  ],  $[$   $\bullet$  ] or  $[$   $\Join$   $\bullet$  ].

# **Press the MENU button.**

The REC MENU or PLAY MENU is displayed. You can set the LCD monitor brightness in either of these menus.

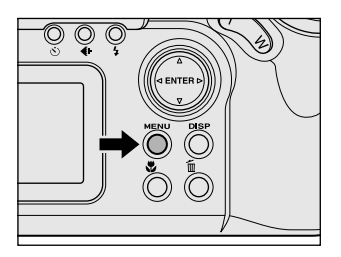

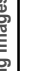

# Use the  $\triangle$  or  $\nabla$  buttons to select [LCD] and press the  $\triangleright$  button.

The image and the LCD menu are displayed.

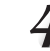

# Use the  $\blacktriangleleft$  or  $\blacktriangleright$  buttons to adjust the brightness.

Press the  $\blacktriangleleft$  button to darken (–) the LCD monitor, or the  $\blacktriangleright$  button to lighten (+) the LCD monitor. The LCD monitor can be adjusted within the range [–5] to [+5]. (Default is 0.)

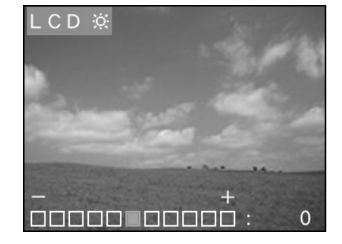

# **Press the ENTER button.**

This returns the camera to the previous mode.

Download from Www.Somanuals.co**mg<sub>o</sub>ll Manuals Search And Download**.

**Additional**

Additional<br>Information

# **DISP Button and LCD Monitor Display**

By pressing the DISP button, the LCD monitor and the on-screen display can be turned on and off. (☞ LCD monitor display  $\bullet$  Page 36)

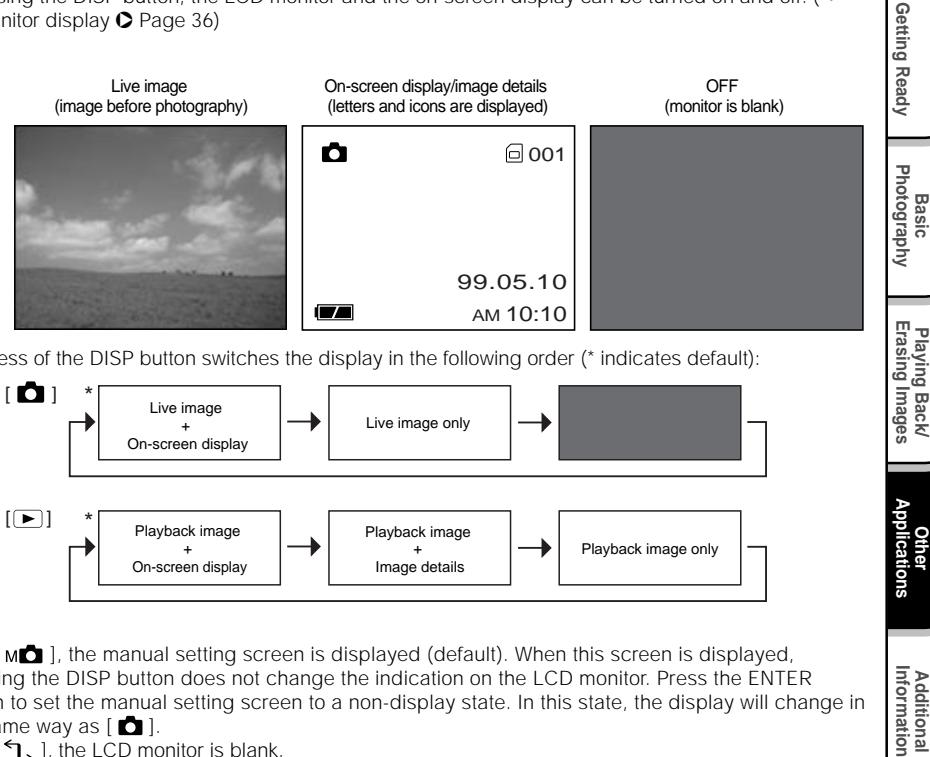

Each press of the DISP button switches the display in the following order (\* indicates default):

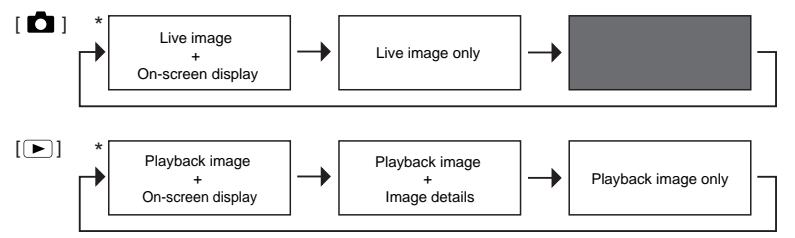

- With  $[M\Box]$ , the manual setting screen is displayed (default). When this screen is displayed, pressing the DISP button does not change the indication on the LCD monitor. Press the ENTER button to set the manual setting screen to a non-display state. In this state, the display will change in the same way as  $[$   $\bullet$   $]$ .
- With  $[$   $\uparrow$  ], the LCD monitor is blank.

Download from Www.Somanuals**..ogg<sub>1.</sub> All Manuals Search And Download**.

**Other Applications**

Applications

# **Taking and Playing Back Photographs on a TV**

Television sets can be used to compose images for photography or playback. To do this, the camera must first be connected to the TV. We recommend using the AC adapter on an indoor power outlet when available.

#### **IMPORTANT**

• Before you connect your camera to other equipment, be sure to turn all other connected equipment OFF. If you connect your camera to other equipment with the power still ON, the screen may flicker or the image may not be displayed normally.

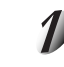

# **Connect the plug of the video cable (provided) to the VIDEO terminal on the camera.**

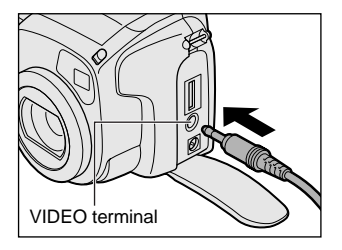

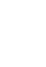

Basic<br>Photography **Photography**

**Getting Ready** 

**Playing Back/ Erasing Images**

Playing Back/<br>Erasing Images

# **Connect the video cable plug to the VIDEO IN terminal on the TV.**

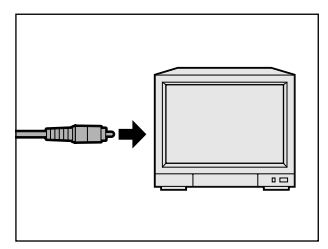

#### **Memo**

• You can connect your camera only to TVs using the NTSC system (e.g. in USA, Canada and Japan). TVs under other systems cannot operate properly.

*- 100 -* Download from Www.Somanuals.com. All Manuals Search And Download.

# **Taking and Playing Back Photographs on a TV (continued)**

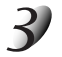

# **Take photographs or play them back.**

Details of operation are the same as taking photographs and playing them back on the LCD monitor. ☞ How to take photographs ➲ Page 42 How to play back images  $\bigcirc$  Page 69

#### **Memo**

- Nothing is displayed on the TV when the LCD monitor is set to OFF by the DISP button.
- Live images (moving image before photography) are less clear than playback images. (This is because they are displayed at a lower resolution.)

# **Transferring Images to a PC**

You can transfer images photographed on your camera to a PC using the packaged CD-ROM and cable set. Images recorded on SmartMedia™ can also be transferred to a PC using the PC card adapter (sold separately) or floppy disk adapter (sold separately, PDR-FLP2). ( $\bullet$  Page 103)

To transfer images to a PC, software must be installed and special cables connected.

For details, refer to the User's Guides for your PC and the Software Manual.

# **Using SmartMedia™ on a PC**

- When you use SmartMedia™, do not change or erase folders or file names (image data) on the SmartMedia™. Doing so might prevent the SmartMedia™ from being used on the camera.
- Format the SmartMedia™ only on your camera.
- To edit image data, copy the image data to hard disk on the PC, and edit the copied image data.

**Additional**

Additional<br>Information

# **Separately Sold Accessories**

The following items are also available as separately sold items.

☞ Relationship between your camera and accessories ➲ Connecting to Other Devices (page 105)"

For details on these accessories, refer to the Instruction Manual for the accessory you are using. (information current as of September 1999)

To purchase above accessories within the United States, please visit our website at

#### http://www.toshiba.com/taisisd/dsc

and click "Support" tab. You will find "Where to buy" information.

- SmartMedia<sup>™</sup> (3.3 V) 8MB(PDR-NSM8)/16MB (PDR-SM16)/32MB (PDR-SM32)/64MB (PDR-SM64)
- Lithium-ion battery pack (PDR-BT1)
- Battery charger (PDR-CG1)

This charger is connected to a household power outlet and charges the lithium-ion battery pack (PDR-BT1) in a short time (approx. one hour).

#### ● Soft case (PDR-CM5)

This case is for carrying and storing your camera.

#### ● Adapter ring (PDR-ARM5)

This adapter is used when you attach a commercially available optical filter to your camera. Filter attachment: M52 x 0.75 pitch screws

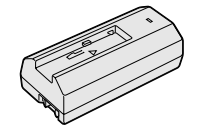

Download from Www.Somanual**s.***. [9]***3**. All Manuals Search And Download.

# **Separately Sold Accessories (continued)**

#### ● Floppy Disk Adapter PDR-FLP2 (FlashPath)

This adapter allows SmartMedia™ to be used as 3.5" floppy disk. This adapter is inserted into the floppy disk drive on your PC, allowing images recorded on the SmartMedia™ to be transferred to the PC. An OS (Windows 95/Windows 98/Windows NT4.0 IBM PC/AT compatible machine) compatible with the floppy disk adapter PDR-FLP2 is needed to use this adapter.

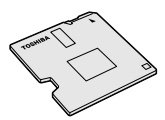

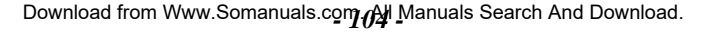

# **Connecting to Other Devices**

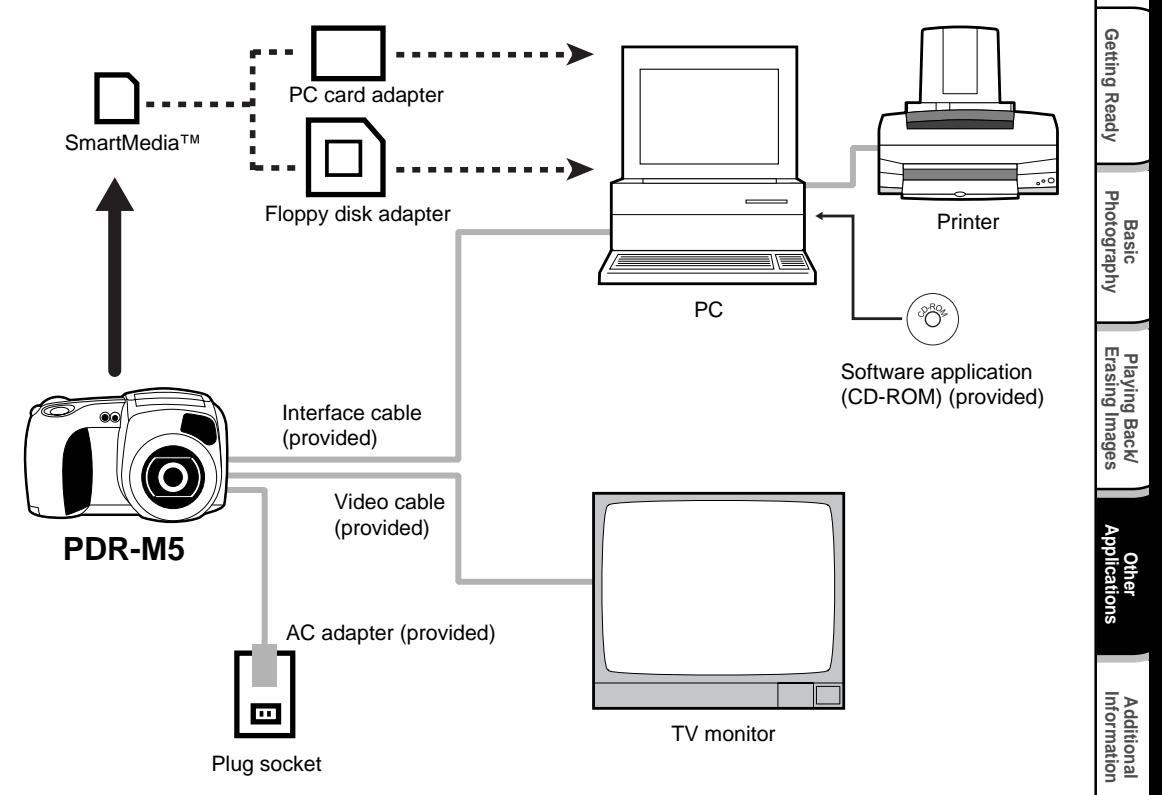

Download from Www.Somanual**s.***. [9]***3**. All Manuals Search And Download.

# **Specifications**

#### Camera Body

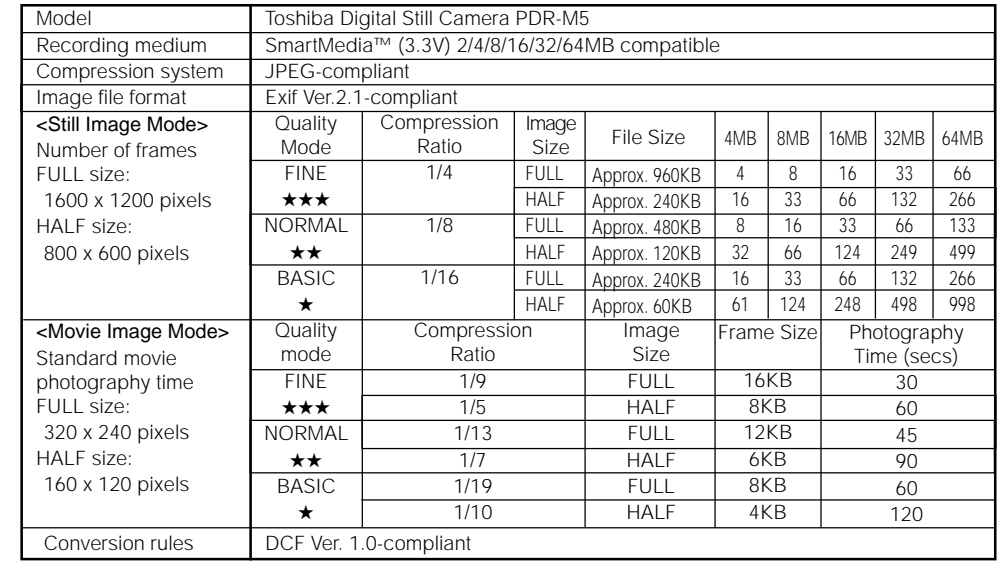
## **Specifications (continued)**

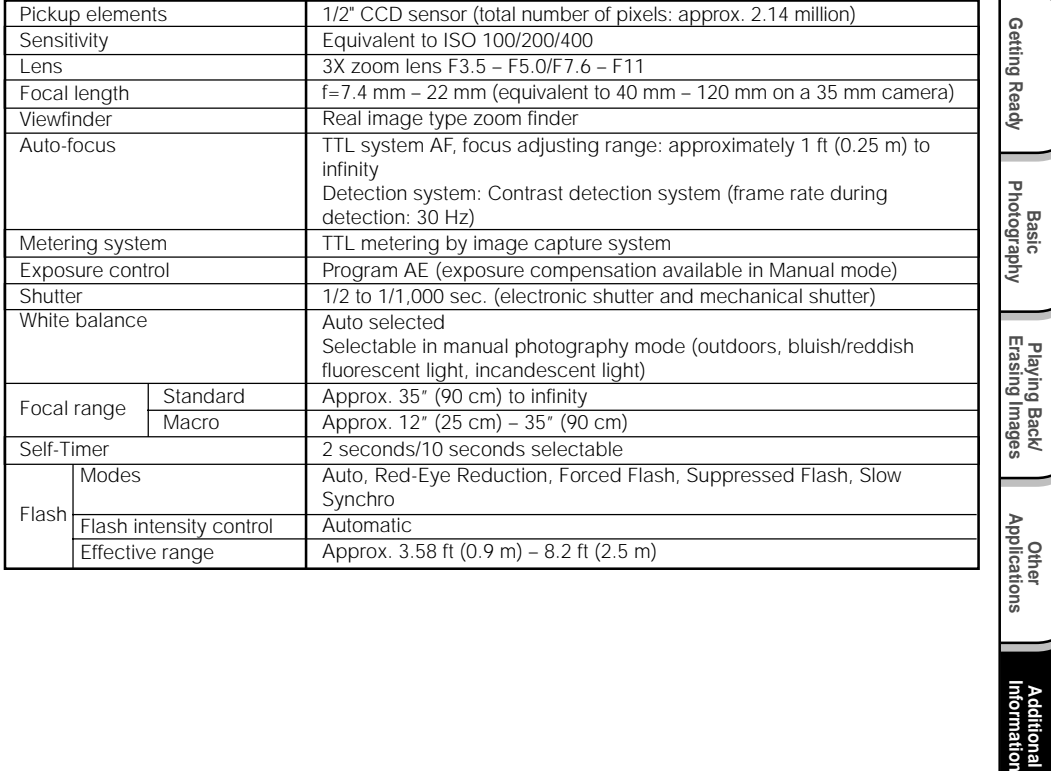

**Other**<br>molications **Applications**

**Playing Back/**

**Additional**<br>Information **Additional**

*- 107 -* Download from Www.Somanuals.com. All Manuals Search And Download.

### **Specifications (continued)**

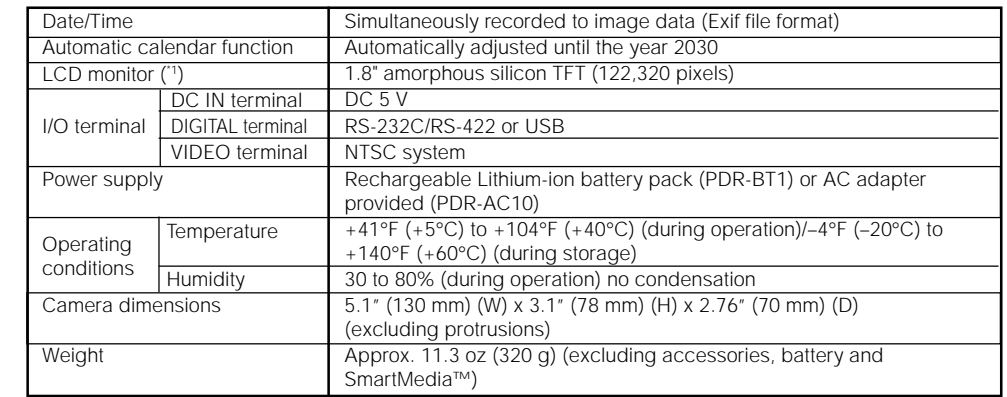

\*1 The LCD monitor on your digital camera is manufactured using advanced high-precision technology. Though fine spots may appear on the LCD monitor, this is not a malfunction. The LCD monitor can be used as it is.

#### AC adapter (PDR-AC10)

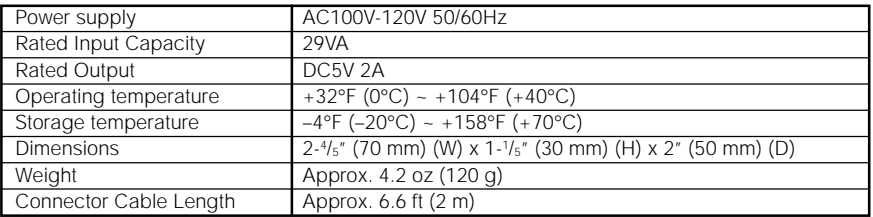

#### Lithium-ion battery pack (PDR-BT1)

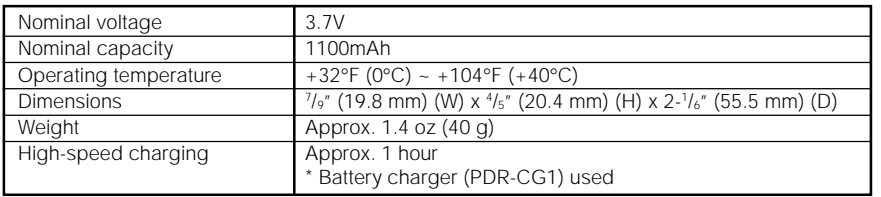

#### SmartMedia™

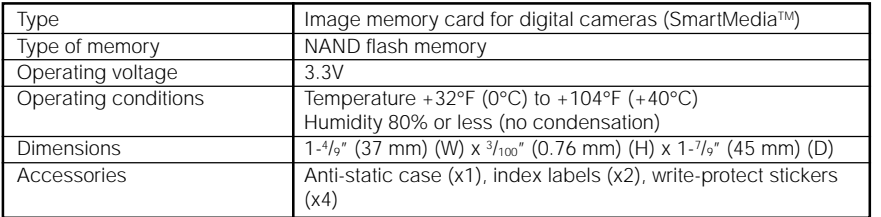

These specifications are subject to change without notice.

Download from Www.Somanual**s.***..***ggg**. All Manuals Search And Download.

The following warnings, messages and icons are displayed on the LCD monitor and the status display.

Basic<br>Photography **Photography**

Getting Ready

**Playing Back/ Erasing Images**

Playing Back/<br>Erasing Images

**Information | Applications | Erasing Images | Photography | Getting Ready** 

**Other**<br>Applications **Applications**

**Additional**

**Additional**<br>Information

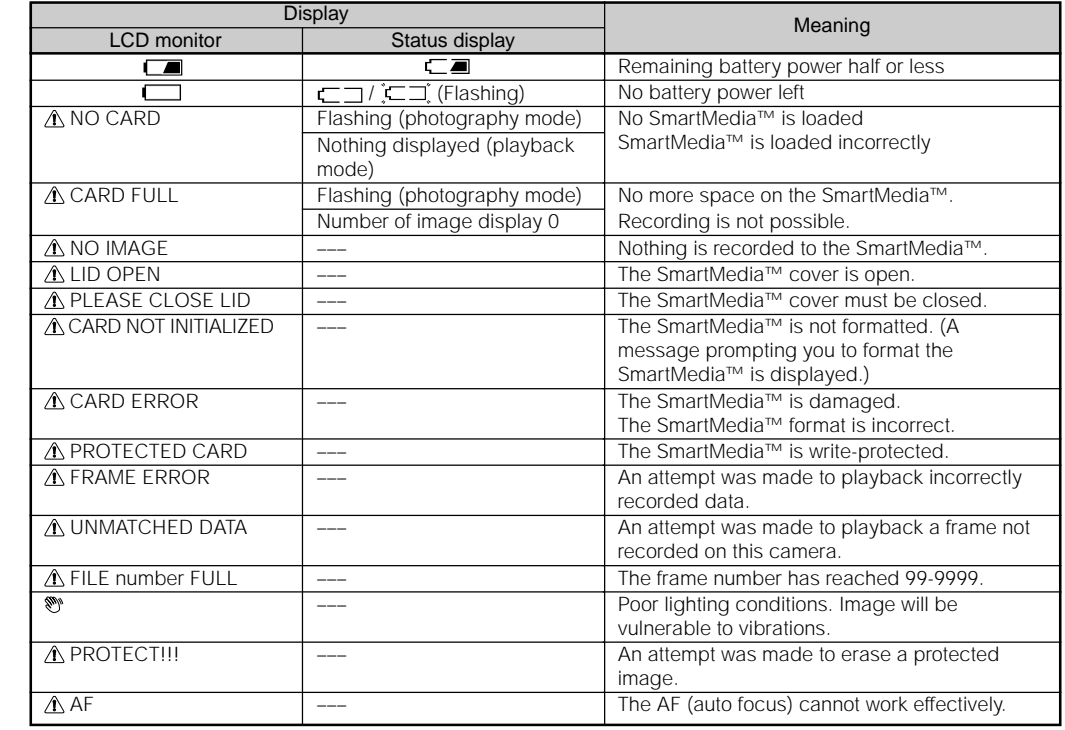

*- 110 -* Download from Www.Somanuals.com. All Manuals Search And Download.

# **Troubleshooting**

First check the warning displayed on the LCD monitor ( $\bullet$  Page 110) and the color of the viewfinder LED ( $\bullet$  Page 41). Then check the following items.

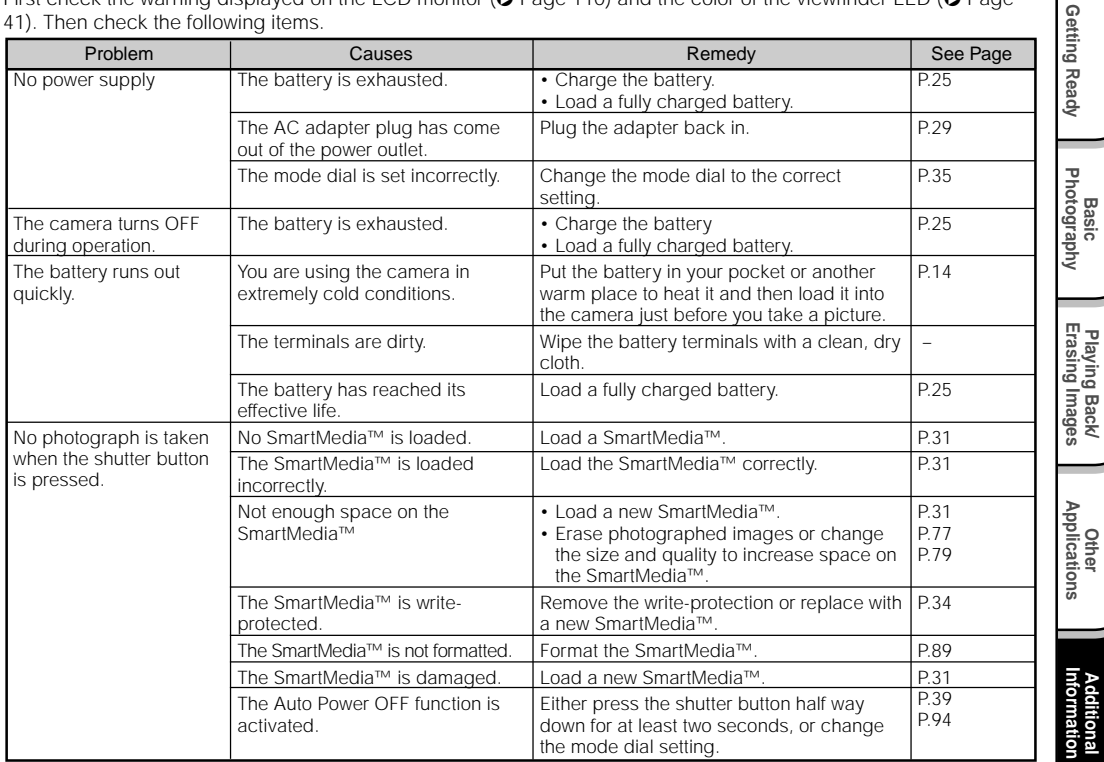

**Playing Back/**

**Additional**

ltional

Download from Www.Somanual**s.***ç***qm**. All Manuals Search And Download.

## **Troubleshooting (continued)**

**Playing Back/**

**Additional**

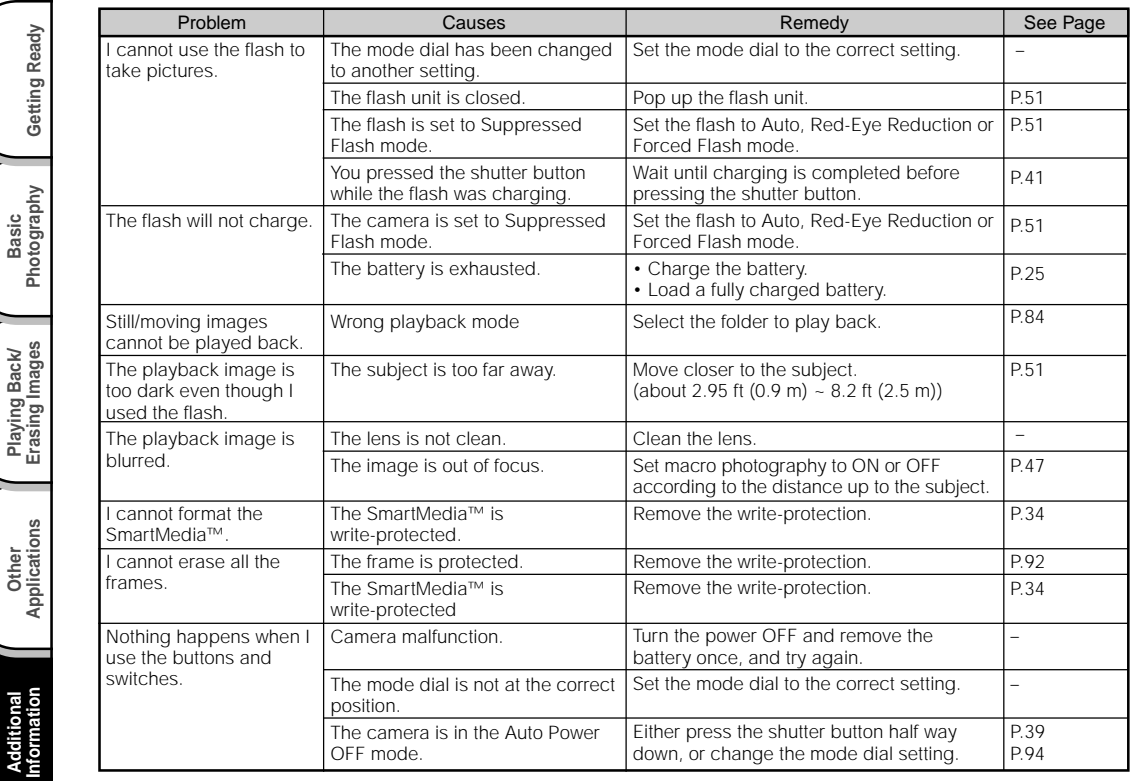

*- 112 -* Download from Www.Somanuals.com. All Manuals Search And Download.

# **Troubleshooting (continued)**

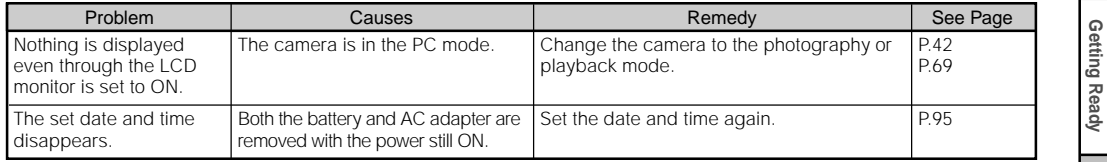

**Basic<br>Photography Photography**

Download from Www.Somanual**s.***çq***rg.** All Manuals Search And Download.

## **Glossary**

#### $\triangle$ AF/AF

AF (auto-focus)  $\cdots$  A function for automatically focusing your camera.

AE  $\cdots$  A function for automatically setting your camera's exposure.

AF/AE lock ··· Locking of the focus and exposure settings.

#### ● DCF (Design rule for Camera File System)

A file system standard defined by the JEIDA (Japan Electronic Industry Development Association) that is required for exchanging data between digital still cameras or a digital camera and a printer. This standard defines the hierarchy and file names used when storing image files on memory cards or other recording medium.

#### ● Exif File Format (Exchangeable Image File Format) A color still image format for digital still cameras approved by the JEIDA (Japan Electronic Industry Development Association). JPEG-compliant, this format is compatible with TIFF and JPEG and can be used in image processing software for most personal computers.

#### ●JPEG

A file format used for compressing and saving color images. The compression ratio can be selected, but the higher the compression ratio, the worse image quality becomes. This format is widely used in the paint software for PCs and on the Internet.

#### ● PC Card

A generic term for cards that meet the PC Card Standard.

#### ●Red-Eve Effect

The phenomenon where people's eyes sometimes appear red in the picture when you use a flash to photograph them in low-light conditions. This is caused by the light of the flash reflecting off the inside of the eye.

#### ●White Balance

When the brightness of the light changes, the human eye adapts so that a white object still looks white. On the other hand, devices such as digital still cameras see a white subject as white by first adjusting the balance to suit the color of the ambient light around the subject. This adjustment process is referred to as matching the white balance.

#### ●SmartMedia™

Name of a recording medium defined by the SSFDC Forum. This recording medium can be used over and over again.

#### ● Formatting

Transforming the contents of the SmartMedia™ to a recordable state. (This is sometimes called "initialization".)

#### ●Exposure Compensation

When the screen contains an extremely bright or dark object, the camera automatically adjusts the brightness, resulting in the subject being reproduced darker or lighter. Exposure compensation adjusts for this.

*- 114 -* Download from Www.Somanuals.com. All Manuals Search And Download.

Getting Ready **Information | Applications | Erasing Images | Photography | Getting Ready** 

# **Customer Support**

### **Warranty Card**

Please store the Warranty Card in a safe place after checking the details described on the card. The warranty period is one year from the date of purchase, unless otherwise specified in the warranty card.

#### **Customer Support**

If you feel that your camera is not in proper working order, first check it referring to your Instruction Manual.

➲ "Troubleshooting" (page 111)

If this does not rectify the problem, contact the store of purchase or call the Toshiba Tech Support Line at: (800)829-8318 5:00 a.m. to 5:00 p.m. PST, Mon. to Fri. (except holidays) or e-mail to: dsc.support@tais.toshiba.com

#### $\Diamond$  Repairs Within the Warranty Period

We shall repair your camera in accordance with the details described on the Warranty Card. Refer to your Warranty Card.

#### $\Diamond$  Repairs Outside the Warranty Period

If your camera's functions can be sustained by repair, we shall be able to repair the camera for a fee.

#### **◆Repair Parts Retention Period**

Repair parts will be retained for about eight years from discontinuation of production. In principle, repairs can be accepted within this period.

#### $\diamondsuit$  Notify us of the following information when asking for repair:

- Model: PDR-M5
- Situation in which the camera malfunctioned (in as much detail as possible)
- Date of purchase (Refer to Warranty Card.)
- Your name
- Your address
- Your telephone number

### Download from Www.Somanual**s.***çq***rg.** All Manuals Search And Download.

**Basic<br>Photography Photography**

Getting Ready

**Additional**

**\dditional**<br>formation

## **Demo Mode**

In the Demo Mode, you will have the ability to take/save a limited number of images without the SmartMedia™ card in place. The playback and downloading functions will be operational the same as in the normal mode.

### **How to enter the Demo Mode**

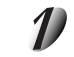

**Set the mode dial to "SET-UP".**

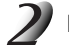

**Looking at the LCD monitor, set the cursor to "default".**

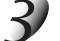

**Push and hold the macro button while pushing the shutter button.**

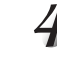

**The LCD monitor will display "Changed to Demo Mode please restart", and the camera will power off automatically.**

Power on the camera again. The LCD monitor will display Demo Mode. You are now set for demonstrating the camera without the SmartMedia™ card.

### **How to return to the Normal Mode**

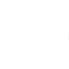

**Follow step 1 to 3 again, until the LCD monitor displays "Changed to Normal Mode please restart", and the camera will power down automatically.**

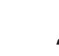

**Power on the camera again.**

#### **Memo**

- Recorded Images will be erased when the camera powers off.
- During Burst Photography mode, normally at Full Size Resolution, the camera has the ability to take and store a maximum of four images at Full Size Resolution and 16 images (maximum) at Half Size. In the Demo Mode only, the number of images that can be taken will be reduced to half that quantity.

*- 116 -* Download from Www.Somanuals.com. All Manuals Search And Download.

### TOSHIBA DIGITAL STILL CAMERA PDR-M5 **DIGITAL STILL CAMERA**

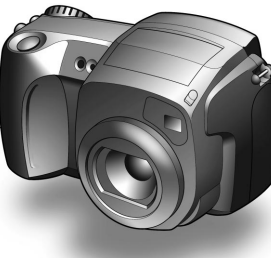

For technical support, please contact: (800)829-8318

5:00 a.m. to 5:00 p.m. PST, Monday to Friday except holidays, or e-mail us at: dsc.support@tais.toshiba.com

> Toshiba America Information Systems, Inc. Imaging Systems Division

9740 Irvine Boulevard, Irvine, Carifornia 92618-1697 \* Address and telephone number are subject to change without notice.

Download from Www.Somanuals.com. All Manuals Search And Download.

# **TOSHIBA**

23563841

Download from Www.Somanuals.com. All Manuals Search And Download.

Free Manuals Download Website [http://myh66.com](http://myh66.com/) [http://usermanuals.us](http://usermanuals.us/) [http://www.somanuals.com](http://www.somanuals.com/) [http://www.4manuals.cc](http://www.4manuals.cc/) [http://www.manual-lib.com](http://www.manual-lib.com/) [http://www.404manual.com](http://www.404manual.com/) [http://www.luxmanual.com](http://www.luxmanual.com/) [http://aubethermostatmanual.com](http://aubethermostatmanual.com/) Golf course search by state [http://golfingnear.com](http://www.golfingnear.com/)

Email search by domain

[http://emailbydomain.com](http://emailbydomain.com/) Auto manuals search

[http://auto.somanuals.com](http://auto.somanuals.com/) TV manuals search

[http://tv.somanuals.com](http://tv.somanuals.com/)